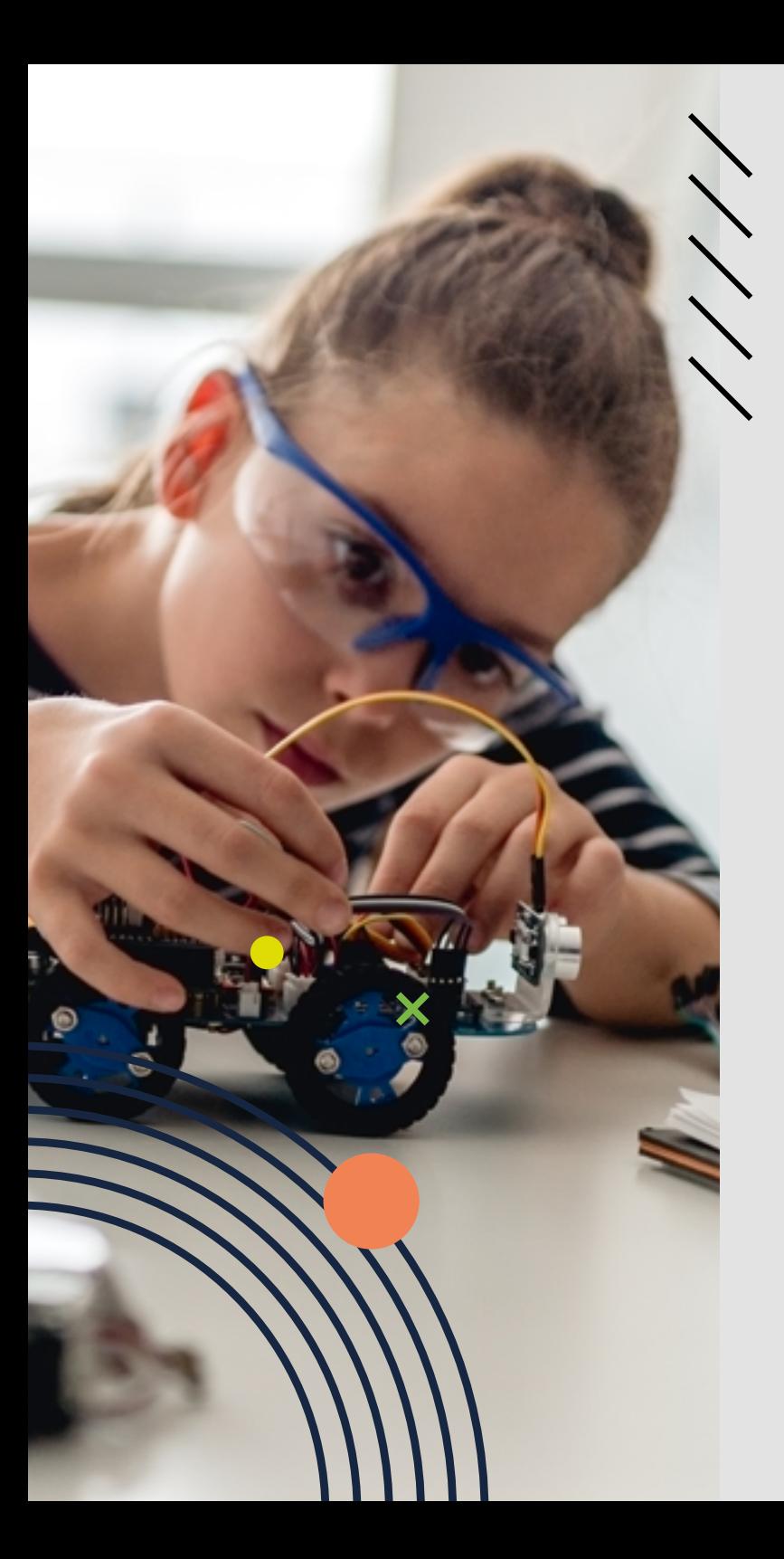

## **LEAP**W503

*user guide // manual del usuario // manual do utilizador*

*Learning everywhere.*

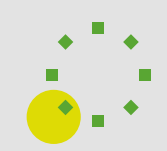

<span id="page-1-0"></span>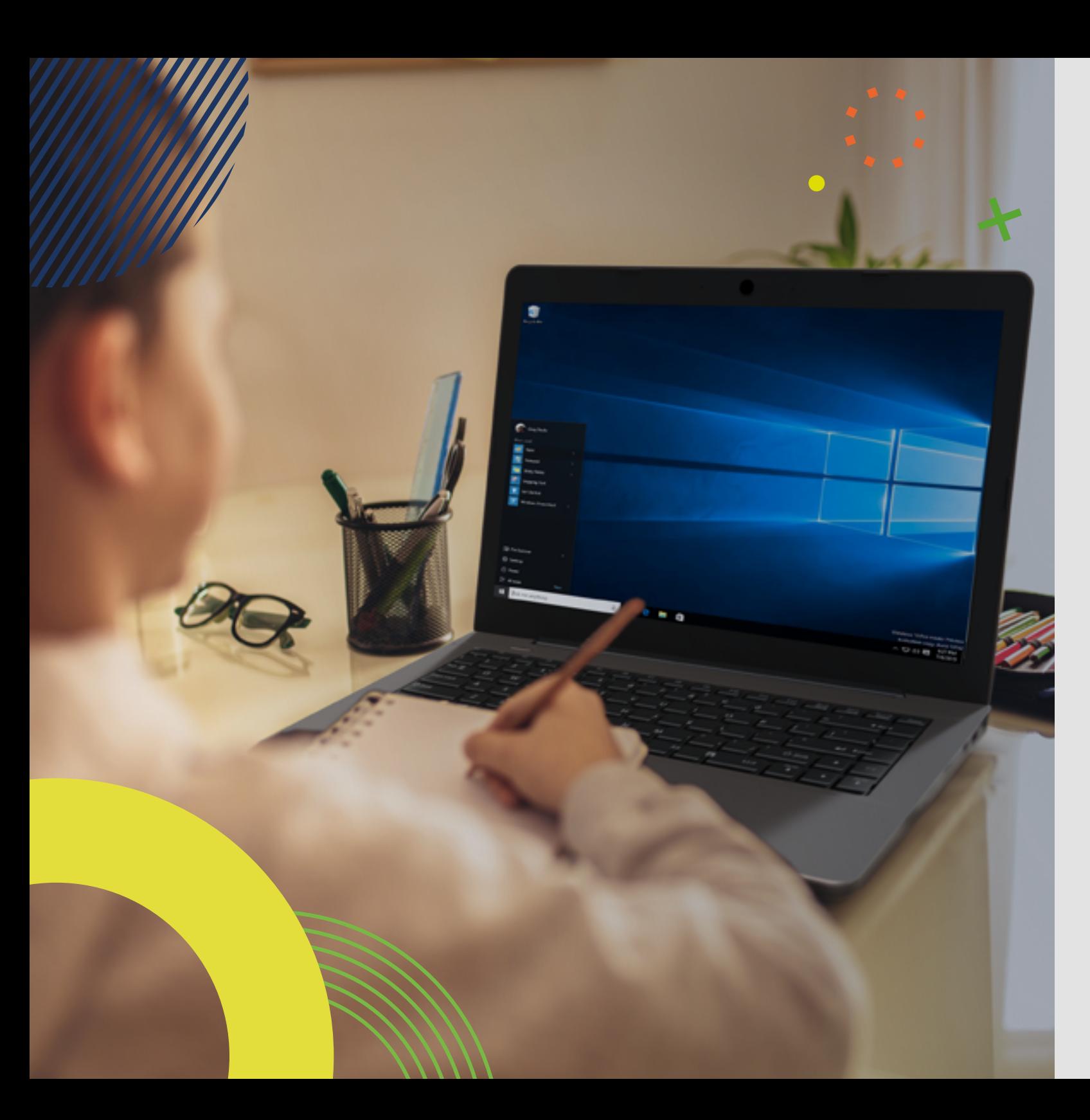

## **LEAP**W503 *user guide*

Before you start using your device, make sure you read the User Guide that explains how to operate the equipment. This will ensure that you use your device safely and correctly. This user guide is for reference only and it is subject to change without prior notice.

## <span id="page-2-0"></span>*index*

#### **[INTRODUCTION](#page-3-0)**  $\overline{\mathbf{4}}$

**444[1 LIMITATION OF LIABILITY](#page-3-0)**   $\overline{4}$ 

#### $\overline{4}$ **[2 SAFETY INFORMATION](#page-3-0)**

- 5 [2.1 AC Adapter Requirement](#page-4-0)
- 5<br>5<br>5 [2.2 Warning Volume Level Headphones and Earphones](#page-4-0) 5
- [2.3 Radio Equipment Directive \(RED\)](#page-4-0) 5

#### 5 **[3 PACKAGE CONTENTS](#page-4-0)**

#### **56[4 DEVICE OVERVIEW](#page-5-0)**  6

74.1 [Function keys](#page-6-0)

#### **7[5 TURN ON/OFF YOUR DEVICE](#page-6-0)**

- 7<br>7 [5.1 Turn ON for the first time](#page-6-0)
- [5.2 Turn OFF your device](#page-6-0)
- 7 [5.3 Sleep mode](#page-6-0)
- 8 [5.4 Waking up](#page-6-0)

#### **8[6 CHARGING YOUR DEVICE](#page-7-0)**

- 88[6.1 Battery charge status](#page-7-0)
- [6.2 Saving battery power](#page-8-0)

#### **9[7 TOUCH OPERATIONS](#page-8-0)**

9 [7.1 Basic touchpad operations](#page-8-0)

#### **9[8 WINDOWS INTERFACE](#page-11-0)**

- 9<br>9 8.1 [Desktop](#page-11-0)
- [8.2](#page-11-0) Taskbar

#### **11 [9 SETUP AND CONNECTIVITY OPTIONS](#page-11-0)**

- 11 [9.1 Screen Settings](#page-12-0)
- 11 [9.2 Activate Windows](#page-12-0)
- 11 [9.3 Set up of Microsoft account](#page-12-0)
- 11 [9.4 Replacing Desktop with Start Screen](#page-12-0)
- 12 9.5 [Pin and unpin your app](#page-12-0)
- 12 9.6 [Wireless connection](#page-12-0)
- 12 9.7 [Connecting a Memory Card](#page-12-0)
- 12 9.8 [Inserting a Micro SIM card \(optional\)](#page-12-0)
- 12 9.9 [Connecting an External Device](#page-12-0)

#### **13 [10 HELP AND TROUBLESHOOTING](#page-13-0)**

- 13 10.1 [Troubleshooting](#page-13-0)
- 13 10.2 [Display and screen problems](#page-13-0)
- 13 10.3 Sleep problems
- 14 10.4 Sound problems
- 14 10.5 Other problems

#### **14 11 AGENCY REGULATORY NOTICES**

- 14 11.1 Specific Absorption Rate (SAR) Certification Information
- 14 11.2 Elimination of Private Equipment by Users in the European Union

## <span id="page-3-0"></span>**INTRODUCTION**

This User Manual applies to the **LEAP W503** product.

#### **Any information must be requested to:**

JP Sá Couto, S.A. Rua da Guarda, 675 4455-466 Perafita - Portugal E-mail: info@jpik.com

For software information (ikES) please consult [ikes.jpik.com.](https://ikes.jpik.com)

#### **Note:**

Screen displays and illustrations may differ from those you see on the actual product. jp.ik offers professional educational products, eligible to be purchased by Educational institutions, Administrative offices and Boards of education, Public libraries and Museums, to be used by administrators, teachers, or students in school context.

## **1. LIMITATION OF LIABILITY**

Despite reasonable efforts made to ensure the accuracy of this manual, the manufacturer and distributor assume no liability resulting from errors or omissions in this manual or the use of the information contained herein.

## **2. SAFETY INFORMATION**

*The battery[ies] in this product cannot be easily replaced by users themselves.*

#### **Caution:**

- Failure to comply with safety warnings and regulations can cause property damage, serious injury or death;
- Follow the warning and caution information to prevent injury to yourself or others and to prevent damage to your device.

Make sure you comply with the following safety instructions:

- Care for and use your device properly;
- Never place the device near fire or other sources of heat;
- Never place the device on or in heating appliances, such as microwave ovens, stoves, or radiators. The device may explode when overheated. Follow all local regulations when disposing of used devices;
- Do not leave the device plugged in or "on" when enclosed in a non-vented container, such as school backpack, as overheating may occur;
- Do not place heavy objects or add heavy pressure on the device;
- The recommended storage temperature range for this device is from -20ºC to 60ºC;
- The recommended operation temperature range for this device is from 5ºC to 35ºC;
- If the device was subjected to temperatures outside its recommended operation temperatures, but still inside its storage temperature range, please let it rest at a temperature within its operation temperature range for at least 24 hours before turning it on;
- Do not use your device or applications momentarily if the device is overheated;
- Do not use your device in a hospital, in an aircraft or in a vehicle as it can be interfered with by radio frequency;
- Avoid using your device within a 15 cm range of a pacemaker, if possible, as your device can interfere with the pacemaker. To minimize possible interference with a pacemaker, use your device only on the side of your body that is opposite the pacemaker;
- Turn off the device in potentially explosive environments;
- Always comply with regulations, instructions and signs in potentially explosive environments;
- To prevent eye strain, take frequent breaks while using the device;
- Do not use the device if it is cracked or broken;
- Broken glass or acrylic could cause injury to your hands;
- If bent or deformed, your device may be damaged or parts may malfunction;
- Do not disassemble, modify, or repair your device. Any changes or modifications to your device can void your warranty. If your device needs maintenance, take it to an approved Service Center;
- Allow only qualified personnel to service your device;
- When cleaning your device, do not use chemicals or detergents. Doing so may discolor or corrode the outside of the device or may result in electric shock or fire;
- Do not use the device for anything other than its intended use;
- If your device has a camera flash or light, do not use it close to the eyes of people or pets. Using a flash close to the eyes may cause temporary loss of vision or damage to the eyes. Use caution when exposed to flashing lights;
- Protect your personal data and prevent leakage or misuse of sensitive information;
- While using your device, be sure to back up important data. jp.ik is not responsible for the loss of any data;
- <span id="page-4-0"></span>• When disposing of your device, back up all data and then reset your device to prevent misuse of your personal information;
- Carefully read the permissions screen when downloading applications. Be particularly cautious with applications that have access to many functions or to a significant amount of your personal information;
- Check your accounts regularly for unapproved or suspicious use. If you find any sign of misuse of your personal information, contact your service provider to delete or change your account information;
- In the event your device is lost or stolen, change the passwords on your accounts to protect your personal information;
- Avoid using applications from unknown sources and lock your device with a pattern, password, or PIN.

Do not distribute copyright-protected material without the permission of the content owners. Doing this may violate copyright laws. The manufacturer is not liable for any legal issues caused by the user's illegal use of copyrighted material.

## *2.1 AC Adapter Requirement*

The AC adapter should match the plug and voltage requirements for your local area. Regulatory approval has been obtained using the AC adapter for the local area. Never use a damaged charger, damaged power cords or loose electrical sockets. Unsecured connections can cause electric shock or fire.

Do not touch the power cord with wet hands or disconnect the charger by pulling the cord. Doing so may result in electrocution.

Connecting the charger improperly may cause serious damage to the device. Any damage caused by misuse is not covered by the warranty.

While charging, the device may heat up. This is normal and should not affect the device's lifespan or performance. If the battery gets hotter than usual, the charger may stop charging.

Use only approved chargers, batteries, and cables. Generic unapproved chargers may shorten the life of your device or cause it to malfunction. They may also result in a fire or cause the battery to explode.

When using unapproved accessories, batteries, or supplies, user's safety is not guaranteed and is of his sole responsibility.

## *2.2 Warning Volume Level Headphones and Earphones*

Listening to music at high volume levels and for extended periods of time can damage hearing. To reduce the risk of hearing loss, lower the volume to a safe and comfortable level as well as the amount of time listening at high levels. For your own safety, before using headsets or earphones, always reset the volume. The sound volume is louder on some headphones, although the volume control settings are the same. Changing the default audio or equalizer settings might lead to higher volume and should be done carefully. Exposure to loud sounds while walking may distract your attention and cause an accident. Do not use a headset while driving or riding. Doing so may distract your attention and cause an accident or can be illegal depending on your region.

## *2.3 Radio Equipment Directive (RED)*

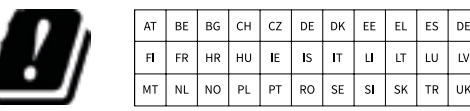

**EN** Restricted to indoor use **ES** Limitado al uso en espacios interiores **PT** Limitado a uso em espaços interiores

#### **Caution:**

- Frequency band(s) in which the radio equipment operates: 2.4GHz and 5GHz;
- Maximum radio-frequency power transmitted in the frequency band(s) in which the radio equipment operates: 16.34 dBm (at 2.4GHz) and 17.35 dBm (at 5GHz).

## **3. PACKAGE CONTENTS**

Carefully unpack your box and take out the items listed as below.

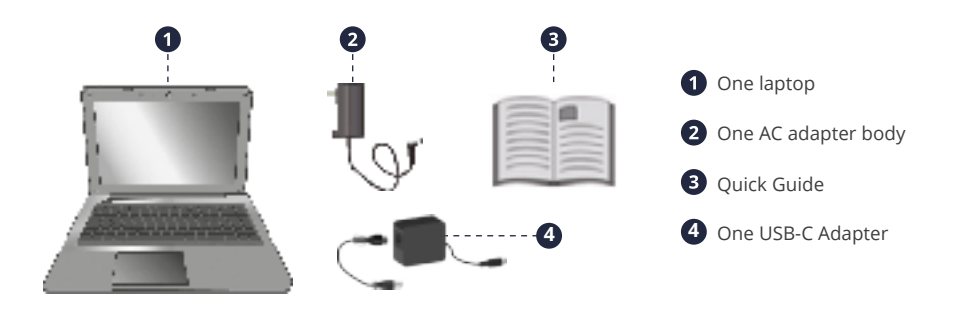

## <span id="page-5-0"></span>**4. DEVICE OVERVIEW**

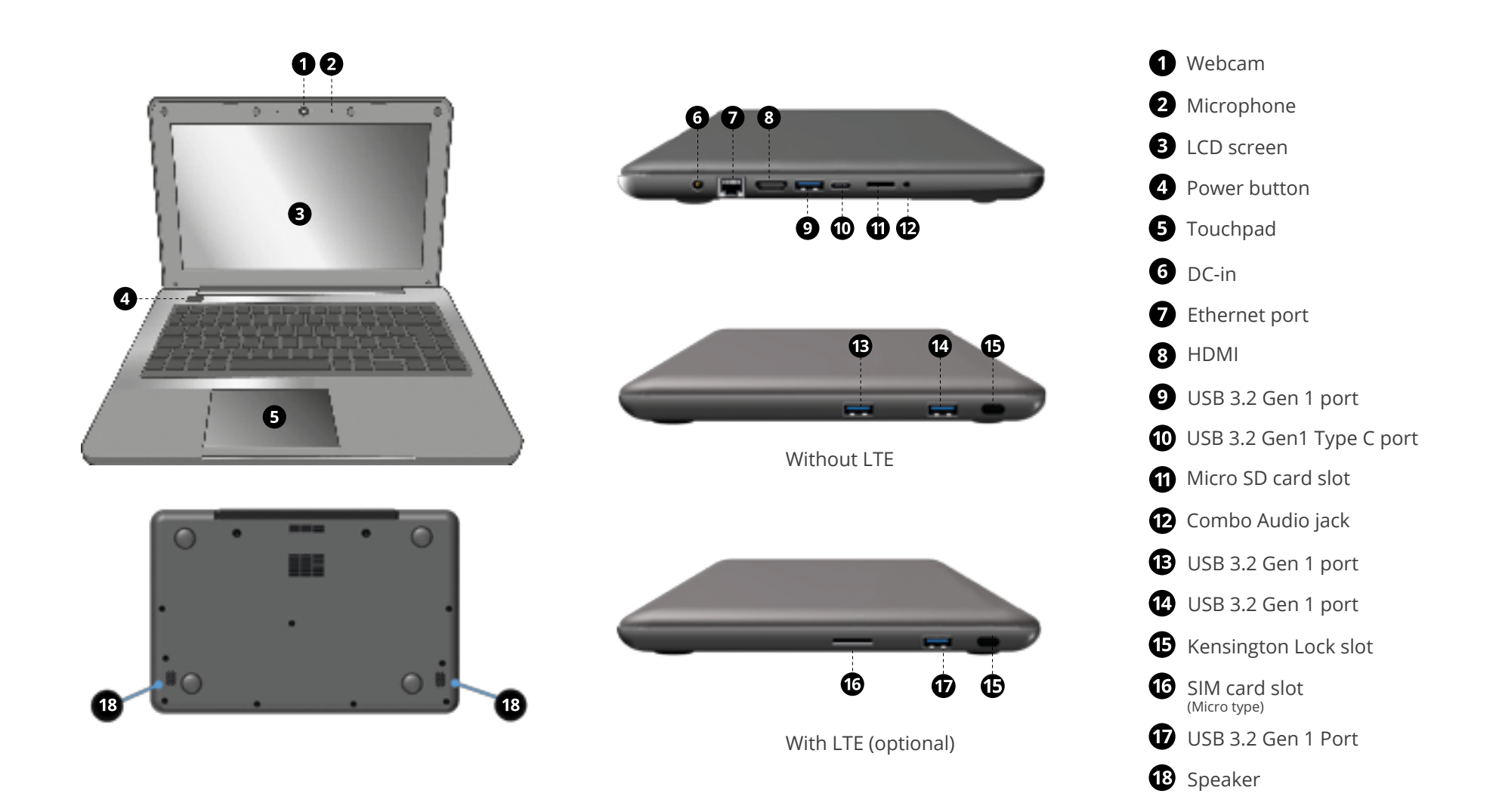

*6*

## **EN** USER GUIDE USER GUIDE

*7*

## <span id="page-6-0"></span>*4.1 Function keys*

Press the following keys to perform the desired function.

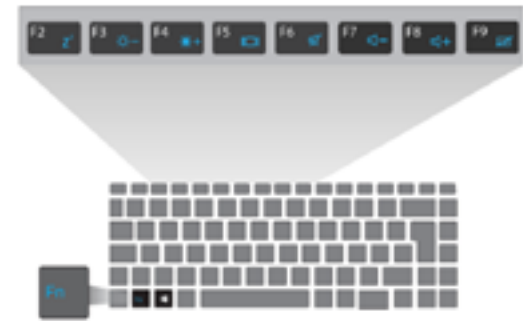

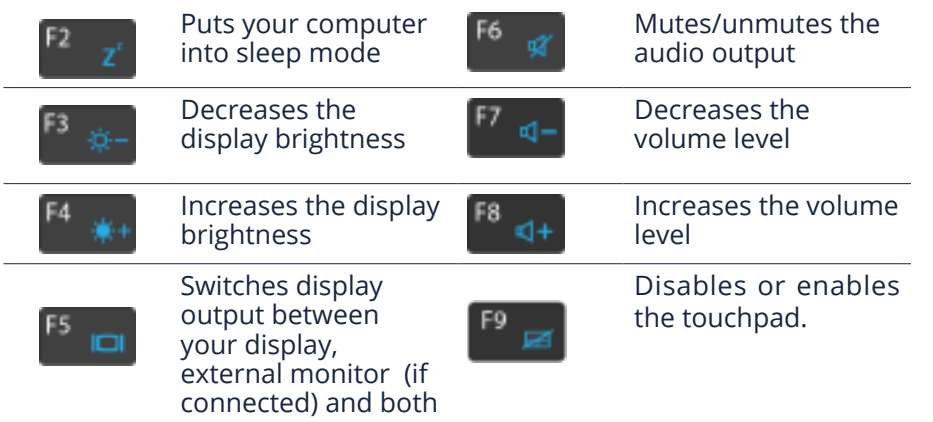

#### **Note:**

If your software uses some of the function keys to perform dedicated functions, you can perform the function by pressing "Fn" plus the desired function key.

## **5. TURN ON/OFF YOUR DEVICE**

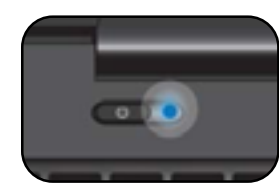

#### **If this is the first time you turn this computer on, connect the AC adapter and fully charge the battery.**

Press the power button (normally 1 to 2 seconds) until you see the power indicator light up in blue.

## *5.1 Turn ON for the first time*

The laptop will require you to do the initial setup, which includes:

- Activate your Windows;
- Sign in to or create your Microsoft account;
- Setup a wireless connection and more.

Please follow the instructions to complete the initial setup.

## *5.2 Turn OFF your device*

Before turning off your device save all your data. To turn off your device, follow the next steps:

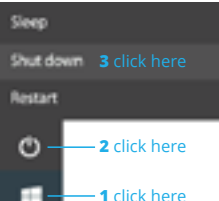

• Click the Windows icon in the low-left corner of the Desktop. Or, press on the Windows key in the keyboard;

• In the start menu click on the Power icon and select Shut Down from the power option menu as shown in the image.

**1** click here

## *5.3 Sleep mode*

While away from your device it is recommended to put it into sleep mode. To put your device to sleep mode follow the below:

- Close the display panel;
- $\cdot$  Press Fn + F2;
- Press the power button briefly one time;
- Open the Start menu and click on Power and then Sleep.

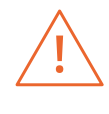

*It is recommended that you put your computer to sleep before you move it. Especially, if your laptop comes with a traditional hard disk, instead of a modern SSD. Moving your computer while the hard disk is spinning can sometimes damage the hard disk, causing loss of data.*

## <span id="page-7-0"></span>*5.4 Waking up*

 When your laptop is in sleep mode, you can see the power indicator blinking in blue. To wake the laptop, just press the power button briefly one time.

## **6. CHARGING YOUR DEVICE**

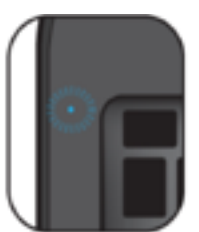

We strongly recommend that you fully charge the battery before you turn on your device for the first time.

- **1.** Plug the adapter into the DC-in, which you can find on the left side of your laptop;
- **2.** Plug the adapter into a wall socket;
- **3.** You shall see the battery indicator starts blinking in blue;
- **4.** When the battery is fully charged, the battery indicator will go off.

#### **Note:**

- Never use a damaged charger, damaged power cords or loose electrical sockets. Unsecured connections can cause electric shock or fire.
- Use only the power adapter that comes with your device. Using a different power adapter may damage your device.
- Connecting the charger improperly may cause serious damage to the device. Do not use the charger on other devices, such as tablets or cellphones, since it can cause damage.
- If the remaining power in your battery capacity is 90% or above, plugging the adapter will not fully charge your battery.

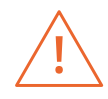

*Only use the bundled power adapter. Unplug your device from the power supply once it is fully charged. Theses devices are not designed to be left connected to the power supply for long periods of time. Do not use the charger on other devices.*

## *6.1 Battery charge status*

#### **By inspecting the taskbar:**

In Desktop, move the cursor to the battery icon in the taskbar. A pop-up dialog box appears and shows you the remaining battery percentage, as shown next.

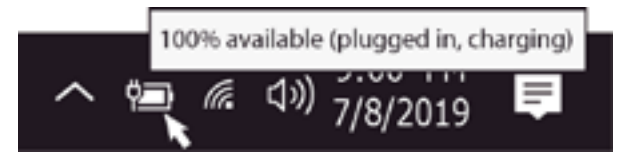

The battery icon reveals the status of your battery, described as below:

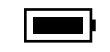

Battery is fully charged.

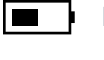

Battery is starting to drain.

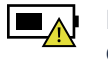

Battery is about to completely drain, and you should stop using your computer and charge it at once.

Battery is being charged.

#### **By inspecting the battery indicator:**

When your laptop is not powered by the adapter, the color of the battery indicator shows you the approximate status of your battery.

*Battery low:* Rapidly blinking in red *Battery being charged:* Off

## *6.2 Saving battery power*

Our devices provide options that help you save battery power.

A battery is an expendable supply. Thus, when used over a long period, its capacity is shortened. If the battery of your device is reduced to under a half of its initial time, we recommend the purchase of a new battery. Exposures to temperatures outside it's operation temperature range (5ºC to 35ºC) will cause battery degradation.

When you don't use the battery for a long time, you must store it after charging (we recommend you to charge it at least until 30% or 40% of its capacity). This will extend the battery life time of your device. Our batteries are designed to keep 80% of their initial capacity after 300 to 500 cycles.

<span id="page-8-0"></span>By customizing some options, you can use the device during longer periods of time between charges:

- Close unnecessary applications;
- Deactivate the Bluetooth if not needed;
- Deactivate the Wi-Fi option if you are not using internet;
- Deactivate auto-syncing of applications;
- Decrease the backlight time;
- Decrease the brightness of your display.

## **7. TOUCH OPERATIONS**

## *7.1 Basic touchpad operations*

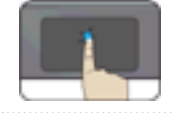

**Left clicking (or Clicking)** - Tap once on the touchpad surface or press once on the lower left corner of the touchpad.

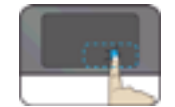

**Right clicking** - Press once on the lower right corner of the touchpad.

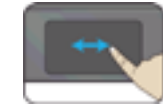

**Dragging** - Press and continue to hold down the lower left corner and then move (drag) your finger across the touchpad surface.

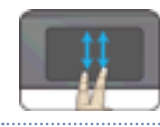

**Vertical scrolling** - Drag two fingers up or down on the touchpad.

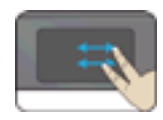

**Horizontal scrolling** - Drag two fingers left or right on the touchpad.

## **8. WINDOWS INTERFACE**

## *8.1 Desktop*

When you turn on the device, the Start screen is displayed, which allows you to access many features and installed applications (also referred to as apps) at one glance.

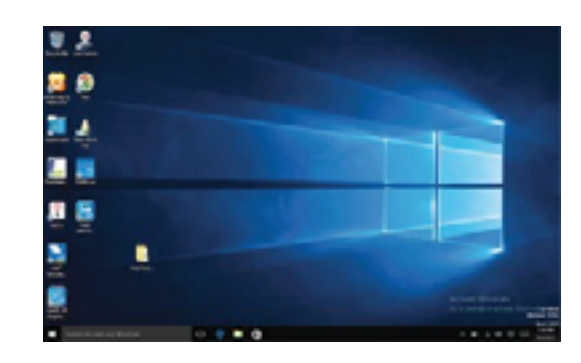

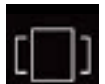

To launch the features click the app icon or press at the same time the Windows key and TAB key on the keyboard.

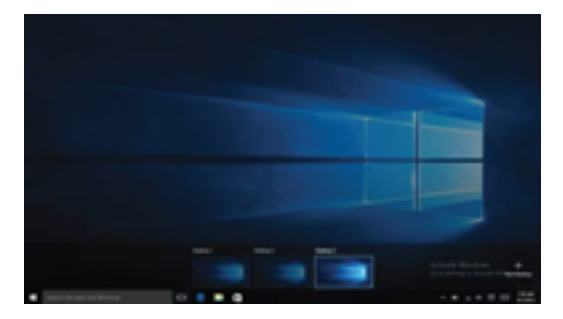

## *8.2 Taskbar*

The black bar on the bottom of your desktop is called a Taskbar. It provides several key features:

- 
- Search Box Notification area
- Start Menu App shortcuts area

*9*

## **EN** USER GUIDE USER GUIDE

#### **Start Menu**

To open the Start menu, click on the Windows icon (or start button), or

press once on the Windows key on the keyboard. Once opened, a list of features will be available.

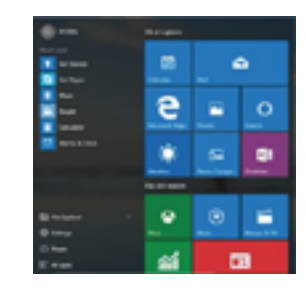

#### **Search Box – Cortana**

Next to the start menu you can find the search box.

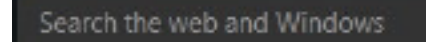

When selecting this box a new window will pop-up.

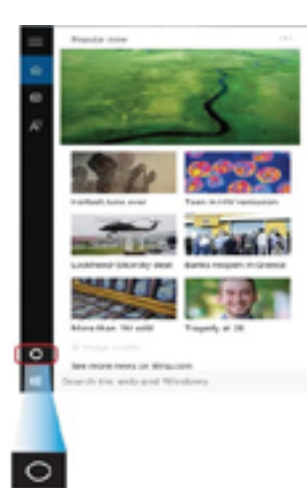

After Cortana is set up, the search box will look like this:

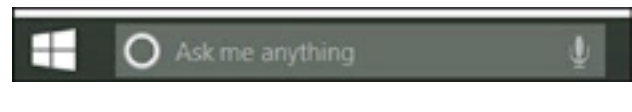

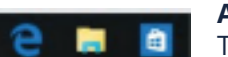

#### **APP shortcuts area**

This area lets you put the shortcuts of your frequently used apps.

#### **Notication area**

The right part of the taskbar holds several icons that show you the status of your device, as shown below.

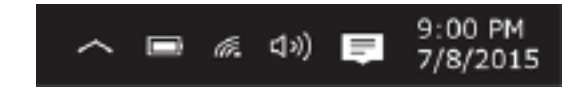

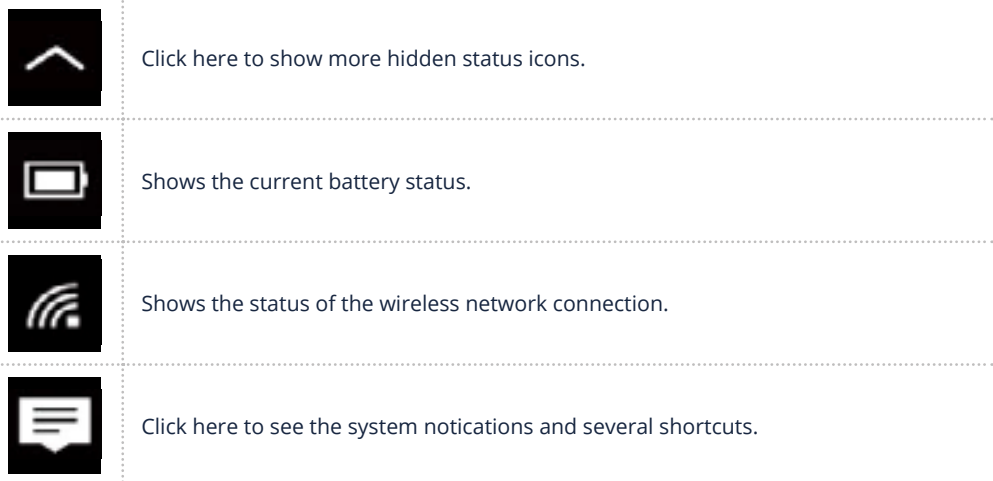

This is the Cortana icon. Cortana is a new virtual built in assistant and can be controlled either by keyboard or by voice commands. It is used to perform intelligent searches and more.

## **9. SETUP AND CONNECTIVITY OPTIONS**

## *9.1 Screen Settings*

To access the settings screen follow the below steps:

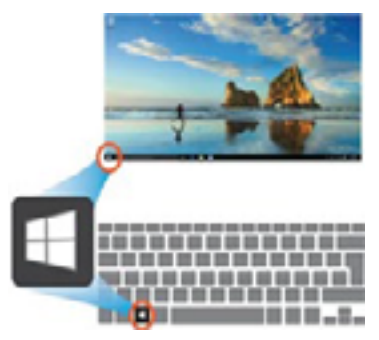

• Click on the Windows icon in the low left-corner of the Desktop, or press the Windows key on the keyboard.

#### • Select Settings to open settings menu.

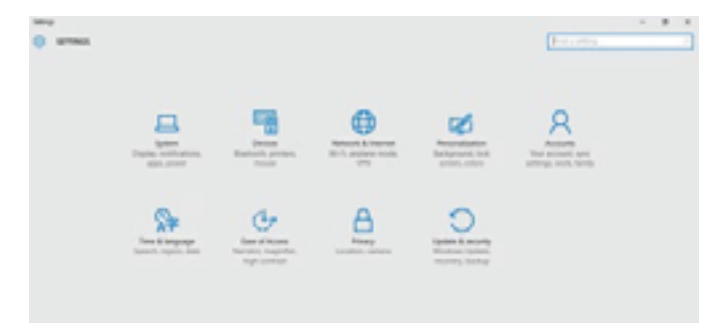

## *9.2 Activate Windows*

Update & security Windows Update. recovery, backup

Here you can activate your Microsoft account. To do that in the settings menu, click "Update & security" and then select "Activate". Follow the following steps to register and activate Windows.

## *9.3 Set up of Microsoft account*

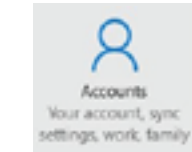

To share files or settings with other devices running Windows 10, or download/buy apps from the Microsoft Store, you need to set up your Microsoft Account.

To set up the Microsoft account, open the settings menu, select Your Account, select Sign in with a Microsoft account and then follow the instructions to register your account information.

## *9.4 Replacing Desktop with Start Screen*

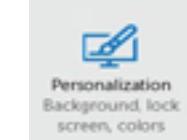

If you are more familiar with the Windows 8 interface, you can set up your device to show the Start screen instead, every time you turn on your device. To do so please follow the steps below:

- Open the Settings screen;
- Select "Personalization";
- In the personalization screen, enable the option "Use Start full screen".

This steps will enable you to see the Start screen every time you turn on your device.

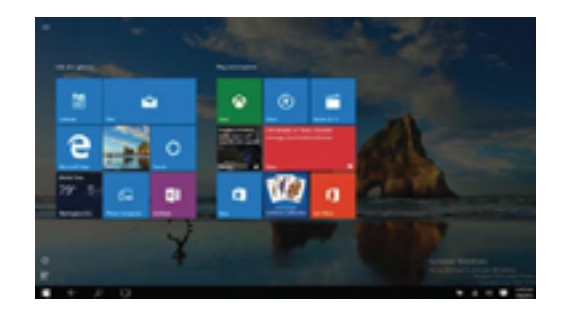

*11*

## <span id="page-11-0"></span>*9.5 Pin and unpin your app*

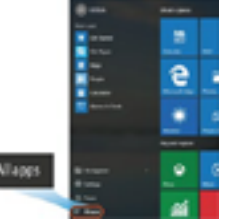

To pin an app to the Start menu or Taskbar follow the below steps:

- Select the Start Menu and "All Apps";
- Right click on the wanted app and a new option menu appears;
- Click "Pin to Start" or "Pin to taskbar" to add the app to the Start menu/Taskbar.

Pin to Start Pin to taskbar Uninstall

To remove an app, right click on the app you want to remove from the Start menu/taskbar. Next click on the "Unpin from Start" or "Unpin from taskbar" to remove the app.

## *9.6 Wireless connection*

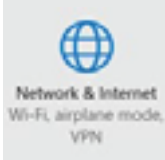

To enable the wireless connection, open the settings menu and select the "Network & Internet" option.

• Select "Wi-Fi" and set it to ON. Make sure that the Airplane mode is disabled, so that the Wi-Fi connection can work. To confirm that Airplane mode is disabled, go to the desktop and check the notication area. If you see an airplane icon displayed on the lower right, please disable the Airplane mode first.

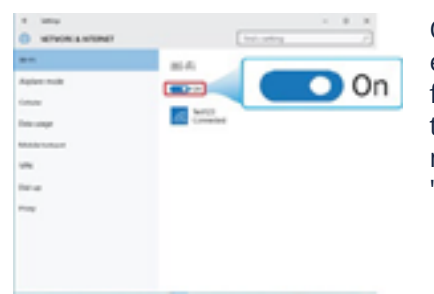

Once the wireless connection has been enabled, the device will automatically scan for a wireless network and display it in the network list. To connect to the desired network, just click on the name and then on "Connect".

## *9.7 Connecting a Memory Card*

You can utilize the Micro SD Cards as removable disks and exchange data with digital devices such as digital camera, camcorder, MP3, etc. To insert the micro SD card, follow the below steps:

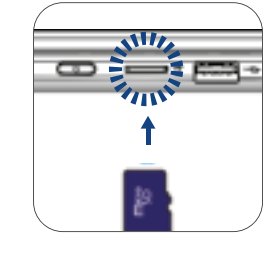

- Insert the micro SD card as shown in the image;
- Follow the message on the screen, and choose to open and view files;

• A Windows Explorer runs and shows all the folders and files in the micro SD cards, and you can save, move and delete data as you are handling a storage device.

#### **To remove your memory card:**

- Press the card and release. The card will pop up;
- Pull the card out by holding the end of the card.

## *9.8 Inserting a Micro SIM card (optional)*

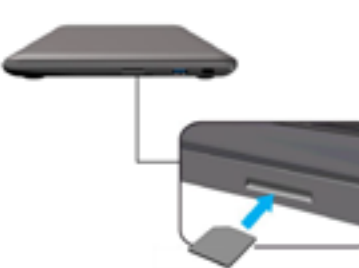

**1.** Turn off your computer; **2.** Locate the micro SIM card slot; **3.** Insert the micro SIM card into the micro SIM card slot with its printed circuit side down.

## *9.9 Connecting an External Device*

#### **Connecting to the USB port**

Once you plug a USB device into an USB port, Windows automatically loads a driver for that device.

After the driver has been loaded one time, you can disconnect and reconnect the same device without performing any additional steps.

#### **Note:**

Some networks require a network security key or password for connection. If necessary, ask the network administrator or the Internet service provider (ISP) for the required information.

#### <span id="page-12-0"></span>**Note:**

If Windows requires you to install the driver before connecting, check the documentation provided by the device's manufacturer before connecting the device.

To disconnect a USB storage device, make sure you click the Safely Remove Hardware icon  $\bullet$  in the notication area of the taskbar. As well make sure that all data transfer has finished.

Finally, a notification will be displayed allowing you to remove the device.

#### **Note:**

If your USB device uses a power cord, connect the device to a power source before connecting it.

## **10. HELP AND TROUBLESHOOTING**

## *10.1 Troubleshooting*

This section describes some common problems and suggested solutions, as well as ways to recover your equipment after a crash.

Be aware that the problems and solutions described here are meant only as a guide. They are not definitive problem solving techniques. For certain problems, you might need help from your reseller or your service provider. When you observe a problem, stop the task immediately, because taking further action might result in data loss or damage. Take a note of what the system is doing and what actions you performed before the problem occurred. Provide detailed information to your service provider for quicker problem resolution.

For most problems, follow these steps:

- Restart your device;
- Check your Wi-Fi connection;
- Reset your Wi-Fi connection;
- Plug your device to a wall socket to charge it for at least one hour.

## *10.2 Display and screen problems*

#### **When I turn on the device, nothing appears on the screen.**

If the screen is blank, make sure that:

- The AC adapter is connected to the device and the power cord is plugged into a working electrical outlet;
- The device is turned on (press the power button again for confirmation for 6

#### seconds to force the turn off and on).

If these items are properly set, and the screen remains blank, the device needs service.

#### **The screen goes blank while the device is on.**

If the screen turns black while the device is functioning, that means that it is in the sleep mode. To turn it back on, press the power button.

#### **The screen is unreadable or distorted.**

Make sure that:

- The screen resolution and color quality are correctly set;
- The monitor type is correct.

#### **Incorrect characters appear on the screen.**

Are the operating system or programs installed correctly? If they are installed and configured correctly, have the device serviced.

#### **The screen is blank.**

If the AC adapter is connected, or if the battery is used, and the battery status indicator is on, press F4 to make the screen brighter.

Press the power button to resume from sleep mode.

If the problem persists, check if the screen resolution and color are correctly set, or if the monitor type is correct.

### *10.3 Sleep problems*

## **The critical low-battery error message appears, and the device turns off.**

The battery power is getting low. Connect the AC adapter to the device.

#### **The device enters sleep mode immediately after Power-on.**

Make sure that the battery is charged. The operating temperature may also be too hot. Move it to a cooler environment and try to wake the device.

#### **The device does not return from sleep mode and the device does not work.**

Connect the AC adapter, then press the power button. If your device is powered-off, connect the AC adapter first, and then press the power button to resume operation.

## <span id="page-13-0"></span>*10.4 Sound problems*

#### **No sound can be heard from the speaker even when the volume is turned up.**

Make sure that:

- The Mute function is off;
- The combo audio jack is not being used;
- Speakers are selected as the playback device.

## *10.5 Other problems*

#### **Your device does not respond.**

To turn on your device, press and hold the power button for 6 seconds or more. If the device still does not respond, remove the AC adapter.

Your device might lock when it enters sleep mode during a communication operation. Disable the sleep timer when you are working on the network.

#### **The connected external device does not work.**

Do not connect or disconnect any external device cables other than USB while the device power is on. Otherwise, you might damage your device. When using a high power consumption external device such as an external USB optical disk drive, use an external device power adapter. Otherwise, the device may not be recognized, or the system may shut down as a result.

## **11. AGENCY REGULATORY NOTICES**

## *11.1 Specific Absorption Rate (SAR) Certification Information*

#### **THIS DEVICE MEETS INTERNATIONAL GUIDELINES FOR EXPOSURE TO RADIO WAVES**

Your device is a radio transmitter and receiver. It is designed not to exceed the limits for exposure to radio waves (radio frequency electromagnetic fields) recommended by international guidelines.

The guidelines were developed by an independent scientific organization (ICNIRP) and include a substantial safety margin designed to assure the safety of all persons, regardless of age and health.

The radio wave exposure guidelines use a unit of measurement known as the Specic Absorption Rate, or SAR. The SAR limit set by FCC is 1.6 W/kg. Tests for SAR are conducted using standard operating positions with the device transmitting at its highest certified power level in all tested frequency bands.

During use, the actual SAR values for this device are usually well below the values stated above.

This is because, for purposes of system efficiency and to minimize interference on the network, the operating power of your device is automatically decreased when full power is not needed for the call. The lower the power output of the device, the lower its SAR value.

Organizations such as the World Health Organization and the US Food and Drug Administration have suggested that if people are concerned and want to reduce their exposure, they could use a hands-free accessory to keep the wireless device away from the head and body during use, or reduce the amount of time spent using the device.

## *11.2 Elimination of Private Equipment by Users in the European Union*

This symbol on the product or on its packaging indicates that this product must not be disposed of with other household waste. It is your responsibility to dispose your used equipment at a collection point for recycling of electrical and electronic equipment.The separate collection and recycling of disposed equipment used will help to conserve natural resources and ensure that the equipment will be recycled adequately to protect human health and the environment. For more information about the locations where you can drop off your equipment for recycling, please contact your local municipality, the local garbage collection service or the point where you purchased the product.

<span id="page-14-0"></span>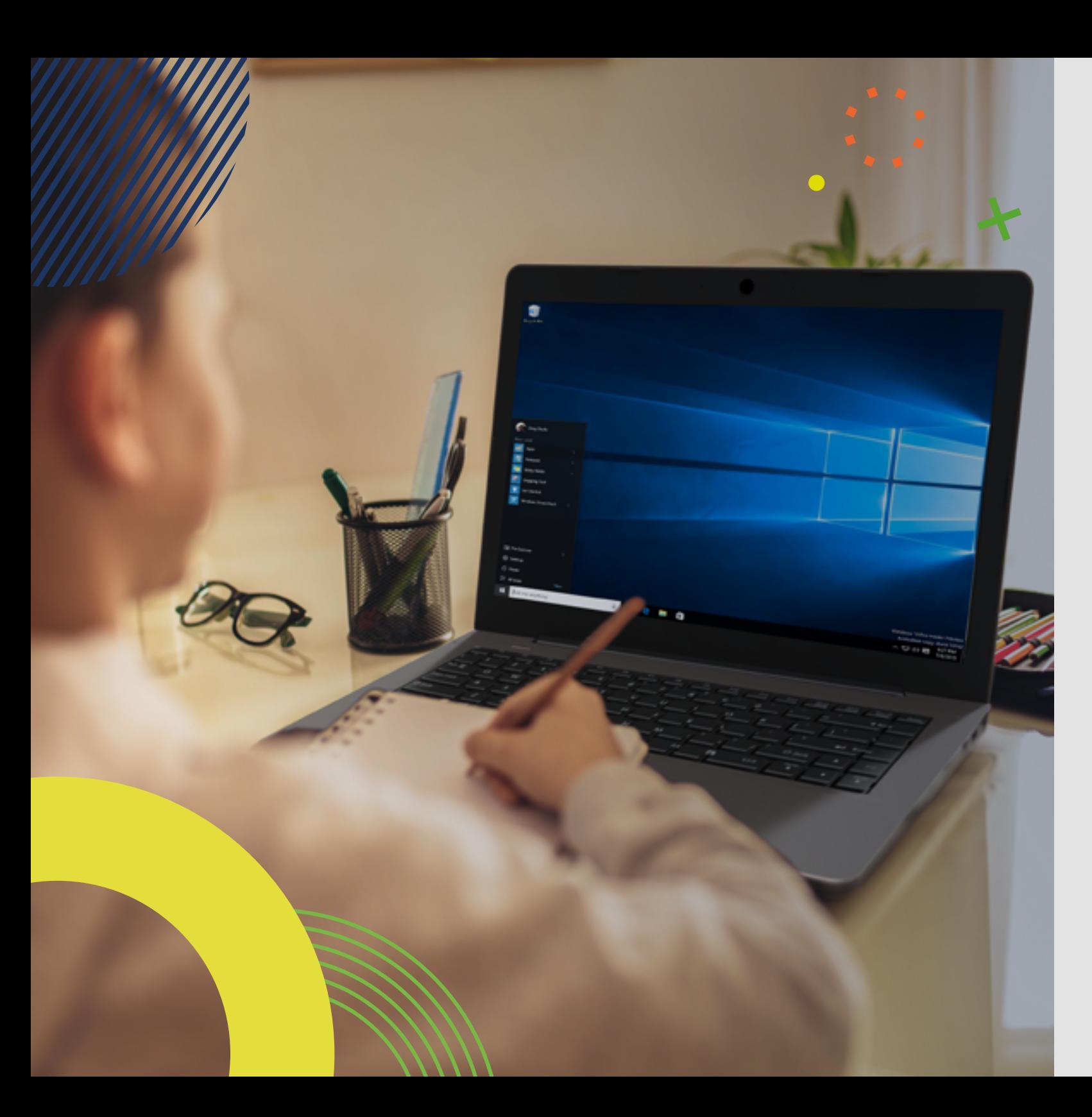

## **LEAP**W503 *manual del usuario*

Antes de empezar a usar su dispositivo, asegúrese de leer el Manual del usuario que explica cómo usar el dispositivo. Esto garantizará que utilice su dispositivo de forma segura y correcta. Este manual es solo para referencia y puede cambiar sin previo aviso.

*[EN](#page-1-0)* 

## <span id="page-15-0"></span>*índice*

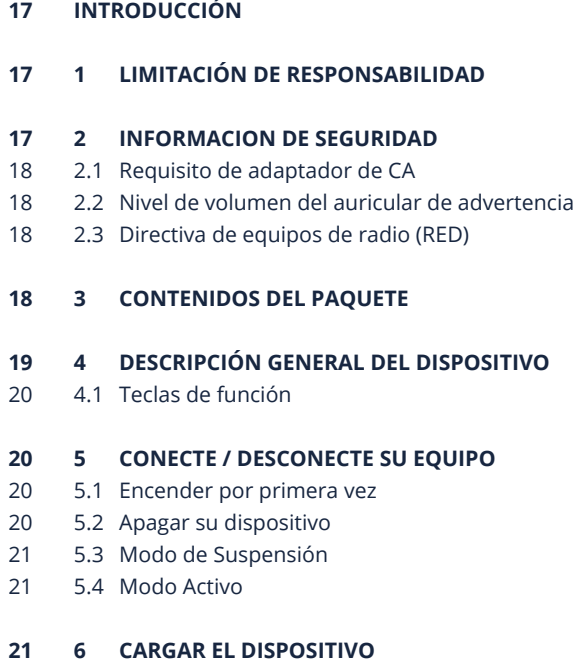

- [6.1 Estado de carga de la batería](#page-20-0) 21
- [6.2 Ahorrar batería](#page-21-0) 22

#### **[7 ACCIONES DE TOQUE](#page-21-0) 22**

[7.1 Operaciones básicas del panel táctil](#page-21-0) 22

#### **[8 INTERFAZ DE WINDOWS](#page-22-0) 23**

- 8.1 [Escritorio](#page-22-0)  23
- [8.2 Barra de Tareas](#page-22-0) 23

#### **[9 OPCIONES DE CONFIGURACIÓN Y CONECTIVIDAD](#page-24-0)  24**

- [9.1 Ajustes de pantalla](#page-24-0)  24
- [9.2 Activación de Windows](#page-24-0)  24
- [9.3 Configuración de la cuenta de Microsof](#page-24-0) 24
- [9.4 Reemplazo del escritorio con la pantalla de inicio](#page-24-0) 25
- 9.5 [Aplicaciones de anclar y soltar](#page-25-0) 25
- 9.6 [Conexión inalámbrica](#page-25-0) 25
- 9.7 [Conexión de una tarjeta de memoria](#page-25-0) 26
- 9.8 [Inserción de una tarjeta Micro SIM \(opcional\)](#page-25-0) 26
- 9.9 [Conexión de un dispositivo externo](#page-25-0) 26

#### **[10 AYUDA Y SOLUCIÓN DE PROBLEMAS](#page-26-0) 26**

- 10.1 [Solución de problemas](#page-26-0)  26
- 10.2 [Problemas con la pantalla](#page-26-0) 27
- 10.3 [Problemas con el "modo de suspensión"](#page-27-0)  27
- 10.4 [Problemas de sonido](#page-27-0) 27
- 10.5 [Otros problemas](#page-27-0) 27

#### **11 AVISOS REGULATÓRIOS DA AGÊNCIA 28**

- 11.1 Información de certificación de la tasa de absorción específica (SAR) 28
- 11.2 Eliminación de equipos privados por parte de usuarios en la Unión Europea 28

*16*

## <span id="page-16-0"></span>**INTRODUCCIÓN**

Este manual de usuario se aplica al equipo **LEAP W503**.

#### **Cualquier información debe ser solicitada a:**

JP Sá Couto, S.A. Rua da Guarda, 675 4455-466 Perafita - Portugal E-mail: info@jpik.com

Para obtener información sobre el software (ikES), consulte [ikes.jpik.com.](https://ikes.jpik.com)

#### **Nota:**

Las imágenes e ilustraciones de la pantalla pueden diferir de las que ve en el producto.

jp.ik ofrece productos educativos para profesionales, elegibles para su compra por instituciones educativas, oficinas y ayuntamientos escolares, bibliotecas públicas y museos. Estos productos son utilizados por administradores escolares, profesores o estudiantes en el contexto educativo.

## **1. LIMITACIÓN DE RESPONSABILIDAD**

A pesar de los esfuerzos realizados para garantizar la precisión de la información contenida en este manual, el fabricante y el distribuidor no asumen ninguna responsabilidad derivada de errores u omisiones en este manual o del uso de la información contenida en él.

## **2. INFORMACION DE SEGURIDAD**

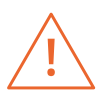

*Las baterías no pueden ser reemplazadas fácilmente por los propios usuarios.*

#### **Precaución:**

- El incumplimiento de las advertencias y regulaciones de seguridad puede causar daños a la propiedad, lesiones graves o la muerte;
- Siga la información de advertencia y precaución para evitar lesiones a usted mismo o a otras personas y para evitar daños a su dispositivo.

Asegúrese de seguir las siguientes instrucciones de seguridad:

- Cuide su equipo y utilícelo correctamente;
- Nunca coloque el equipo cerca del fuego u otras fuentes de calor;
- Nunca coloque el equipo sobre o dentro de dispositivos de calefacción, como hornos, microondas, estufas o radiadores. El dispositivo puede explotar si se sobrecalienta. Siga todas las regulaciones locales para la eliminación de dispositivos usados;
- No deje el dispositivo conectado o "encendido" cuando esté cerrado en un entorno sin ventilación, como una mochila escolar, ya que puede producirse un sobrecalentamiento;
- No coloque objetos pesados, ya que ejercen una fuerte presión sobre el dispositivo;
- El rango de temperatura de almacenamiento recomendado para este dispositivo es de -20ºC a 60ºC;
- El rango de temperatura de funcionamiento recomendado para este dispositivo es de 5ºC a 35ºC;
- Si el dispositivo se sometió a temperaturas fuera de las temperaturas de funcionamiento recomendadas, pero aún dentro de su rango de temperatura de almacenamiento, déjelo reposar a una temperatura dentro de su rango de temperatura de funcionamiento durante al menos 24 horas antes de encenderlo;
- No use su dispositivo si está sobrecalentado;
- No utilice su dispositivo en un hospital, avión o vehículo, ya que puede haber interferencia de radiofrecuencia;
- Evite utilizar su dispositivo a menos de 15 cm de un marcapasos, ya que puede interferir con su funcionamiento. Para minimizar la posible interferencia con un marcapasos, use su dispositivo solo en el lado opuesto del cuerpo donde se encuentra el marcapasos;
- Apague el dispositivo en entornos potencialmente explosivos;
- Siga siempre las reglamentaciones, instrucciones y señales en entornos potencialmente explosivos;
- Para evitar la fatiga visual, tome descansos frecuentes mientras usa el dispositivo;
- No utilice el dispositivo si está rajado o roto;
- El vidrio o el acrílico roto pueden causar lesiones en las manos;
- Si se dobla o se coloca mal, el dispositivo puede dañarse y las piezas pueden funcionar mal;
- No desmonte, modifique ni repare su dispositivo. Cualquier cambio o modificación en su dispositivo puede anular la garantía. Si su dispositivo necesita mantenimiento, llévelo a un centro de servicio aprobado;
- Permita que solo personal calificado realice el mantenimiento de su dispositivo;
- Cuando limpie su dispositivo, tenga en cuenta lo siguiente: no utilice productos químicos ni detergentes. Si lo hace, puede decolorar o corroer el exterior del dispositivo o puede provocar una descarga eléctrica o un incendio;
- No utilice el dispositivo para ningún otro fin que no sea el previsto;
- Si su dispositivo tiene un flash o una luz para la cámara, no lo use cerca de los ojos de personas o mascotas. El uso de un flash cerca de los ojos puede provocar una pérdida temporal de la visión o daños en los ojos. Tenga cuidado cuando se exponga a luces intermitentes;
- Proteja sus datos personales y evite la filtración o el uso indebido de información

#### <span id="page-17-0"></span>confidencial;

• Cuando utilice su dispositivo, asegúrese de hacer una copia de seguridad de los datos importantes. jp.ik no es responsable por pérdida de datos.

No distribuya material protegido por derechos de autor sin el permiso de los propietarios del contenido. Esto puede violar las leyes de derechos de autor. El fabricante no se hace responsable de los problemas legales causados por el usuario o por el uso ilegal de material protegido por derechos de autor.

### *2.1 Requisito de adaptador de CA*

El adaptador de CA debe coincidir con los requisitos del enchufe y el voltaje de alimentación de su región. Se obtuvo la aprobación reglamentaria utilizando el adaptador de CA para el área local. Nunca use un cargador dañado, cables de alimentación dañados o enchufes eléctricos sueltos. Las conexiones inseguras pueden provocar descargas eléctricas o incendios.

No toque el cable de alimentación con las manos mojadas ni desconecte el cargador tirando del cable. Esto puede resultar en electrocución.

La conexión incorrecta del cargador puede causar daños graves al dispositivo. Cualquier daño causado por un uso inadecuado no está cubierto por la garantía. Durante la carga, el dispositivo puede calentarse. Esto es normal y no debería afectar la vida útil ni el rendimiento del dispositivo. Si la batería se calienta más de lo normal, es posible que el cargador deje de cargarse.

Utilice únicamente cargadores, baterías y cables aprobados. Los cargadores genéricos no aprobados pueden acortar la vida útil de su dispositivo o provocar un mal funcionamiento. También pueden provocar un incendio o hacer que la batería explote.

Al utilizar accesorios, baterías o suministros no aprobados, la seguridad del usuario no está garantizada y es su exclusiva responsabilidad.

## *2.2 Advertencia del nivel del volumen del auricular*

Escuchar música a altos niveles de volumen y durante largos períodos de tiempo puede dañar su audición. Para reducir el riesgo de daño auditivo, baje el volumen a un nivel seguro y cómodo, así como la cantidad de tiempo que escucha a niveles altos. Por su seguridad, antes de usar auriculares o audífonos, siempre reajuste el volumen. El volumen del sonido es más alto en algunos auriculares, aunque la configuración del control de volumen es la misma. Cambiar la configuración predeterminada de audio o ecualizador puede aumentar el volumen y debe hacerse con cuidado. La exposición a sonidos fuertes mientras camina puede desviar su atención y provocar un accidente.

No utilice auriculares al conducir o montar en bicicleta. Esto puede desviar su atención y provocar un accidente, o puede ser ilegal, según su región.

## *2.3 Directiva de equipos de radio (RED)*

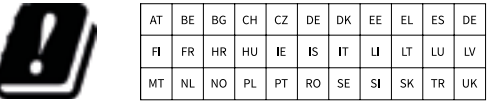

**EN** Restricted to indoor use **ES** Limitado al uso en espacios interiores **PT** Limitado a uso em espaços interiores

#### **Precaución:**

- La (s) banda (s) de frecuencia en las que opera el equipo de radio: 2,4 GHz y 5 GHz;
- La potencia máxima de radiofrecuencia transmitida en la (s) banda (s) de frecuencia en la que opera el equipo de radio: 16.34 dBm (a 2.4 GHz) y 17.35 dBm (a 5 GHz).

## **3. CONTENIDOS DEL PAQUETE**

Desembale con cuidado su caja y retire los elementos que se enumeran a continuación.

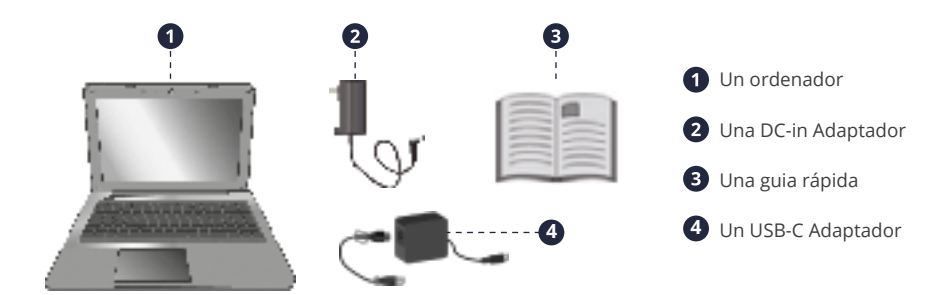

*18*

## <span id="page-18-0"></span>**4. DESCRIPCIÓN GENERAL DEL DISPOSITIVO**

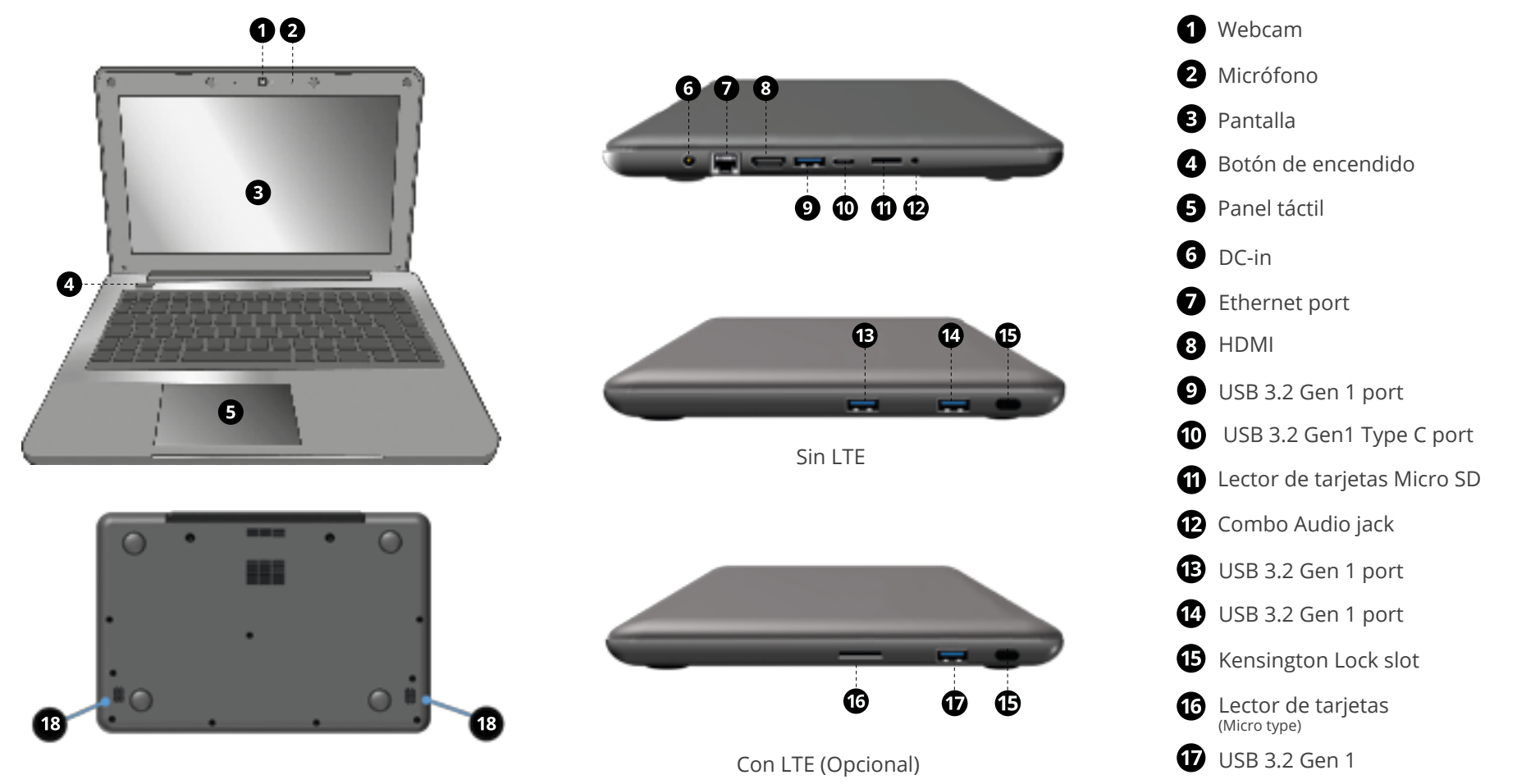

**B** Altavoces

## <span id="page-19-0"></span>*4.1 Teclas de función*

Presione una de las siguientes teclas para realizar la función deseada.

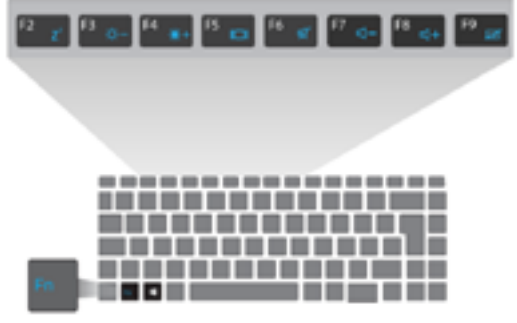

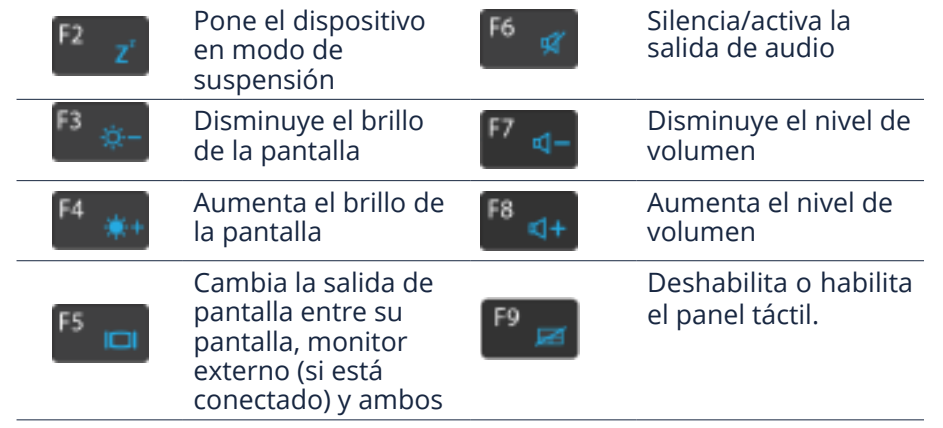

#### **Nota:**

Si el software utiliza algunas de las teclas para realizar funciones dedicadas, puede ejecutar la función presionando "Fn" más la tecla de función deseada.

## **5. CONECTE / DESCONECTE SU EQUIPO**

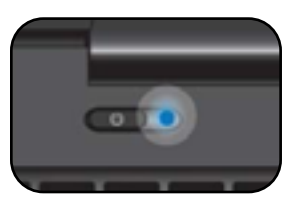

#### **Si es la primera vez que enciende el dispositivo, conecte el adaptador de CA y cargue completamente la batería.**

Presione el botón de encendido / apagado (normalmente de 1 a 2 segundos) hasta que vea que el indicador se ilumina en azul.

## *5.1 Encender por primera vez*

El ordenador requerirá que realice la configuración inicial, que incluye:

- Activar Windows;
- Iniciar sesión o crear su cuenta de Microsoft;
- Configurar una conexión inalámbrica y más.

Siga las instrucciones para completar la configuración inicial.

## *5.2 Apagar su dispositivo*

Antes de apagar el equipo, guarde todos sus datos. Para apagar el dispositivo, siga los siguientes pasos:

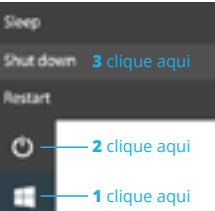

• Haga clic en el icono de Windows en la esquina inferior izquierda del escritorio. O presione la tecla de Windows en el teclado; • Desde el menú de inicio, haga clic en el ícono de Energía y seleccione Apagar en el menú de opciones de energía, como se muestra en la imagen.

## <span id="page-20-0"></span>*5.3 Modo de Suspensión*

Mientras esté lejos de su dispositivo, le recomendamos que lo ponga en reposo. Para poner su dispositivo en modo de suspensión, haga lo siguiente:

- Cierre el panel de visualización;
- Press Fn + F;
- Presione el botón de encendido / apagado brevemente una vez;
- Abra el menú Inicio y haga clic en Encendido y luego en Suspender.

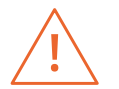

*Se recomienda poner el dispositivo en suspensión antes de moverlo. Especialmente, si su dispositivo viene con un disco duro tradicional, en lugar de un SSD moderno, cerrar el dispositivo mientras el disco duro está funcionando puede dañar el disco duro y provocar la pérdida de datos.*

## *5.4 Modo Activo*

Cuando su dispositivo está en modo de suspensión, puede ver el indicador de encendido parpadeando en azul. Para activar el dispositivo, simplemente presione el botón de encendido brevemente una vez.

## **6. CARGAR EL DISPOSITIVO**

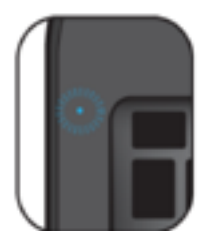

Recomendamos que cargue completamente la batería antes de encender su dispositivo por primera vez.

- **1.** Conecte el adaptador a la entrada DC-in, que se encuentra en el lado izquierdo del equipo;
- **2.** Conecte el adaptador a una toma de corriente;
- **3.** Verá que el indicador de batería comienza a parpadear en azul;

 **4.** Cuando la batería está completamente cargada, el indicador

de batería se apaga.

#### **Nota:**

- Nunca use un cargador dañado, cables de alimentación dañados o enchufes eléctricos sueltos. Las conexiones inseguras pueden provocar descargas eléctricas o incendios;
- Utilice únicamente el adaptador de corriente que viene con el dispositivo. El uso de un adaptador de corriente diferente puede dañar su dispositivo;
- Si la energía restante en la capacidad de la batería es del 90 % o más, enchufar el adaptador no cargará completamente la batería.

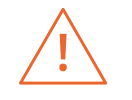

*Utilice únicamente el adaptador de corriente suministrado. Desconecte el dispositivo de la fuente de alimentación cuando esté completamente cargado. Estos dispositivos no están diseñados para dejarse conectados a la fuente de alimentación durante largos períodos de tiempo. No use el cargador en otros dispositivos.*

## *6.1 Estado de carga de la batería*

#### **Al verificar la barra de tareas:**

En el escritorio, mueva el cursor al icono de la batería en la barra de tareas. Aparece un cuadro de diálogo emergente que muestra el porcentaje de batería restante, como se muestra a continuación.

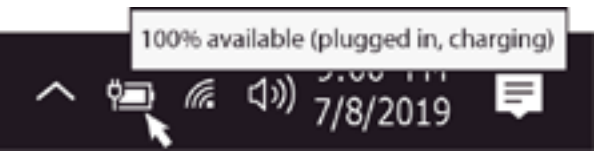

*21*

El icono de la batería muestra el estado, que se describe a continuación:

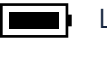

La batería está completamente cargada.

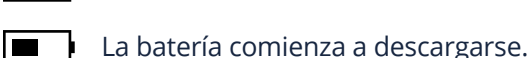

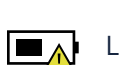

La batería está a punto de agotarse por completo y debe dejar de usar el dispositivo y cargarla inmediatamente.

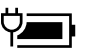

La batería se está cargando.

#### **Al verificar el indicador de batería:**

Cuando el dispositivo no recibe alimentación del adaptador, el color del indicador muestra el estado aproximado de la batería.

#### *Batería baja:* Parpadea rápidamente en rojo *Batería en carga:* Apagado

## <span id="page-21-0"></span>*6.2 Ahorrar batería*

Nuestros dispositivos brindan opciones que lo ayudan a ahorrar energía de la batería. Una batería es un suministro prescindible. Por lo tanto, cuando se usa durante un período prolongado, su capacidad se reduce. Si la batería de su dispositivo se reduce a menos de la mitad de su tiempo inicial, recomendamos la compra de una batería nueva. La exposición a temperaturas fuera de su rango de temperatura de funcionamiento (5ºC a 35ºC) provocará la degradación de la batería.

Cuando no use la batería durante mucho tiempo, debe guardarla después de cargarla (recomendamos que la cargue al menos hasta el 30% o 40% de su capacidad). Esto prolongará la vida útil de la batería de su dispositivo. Nuestras baterías están diseñadas para mantener el 80% de su capacidad inicial después de 300 a 500 ciclos.

Al personalizar algunas opciones, puede usar el dispositivo durante períodos de tiempo más largos entre cargas:

- Cierre las aplicaciones innecesarias;
- Desactive Bluetooth si no es necesario;
- Desactive la opción WiFi si no está utilizando Internet;
- Desactive la sincronización automática de aplicaciones;
- Disminuya el tiempo de luz de fondo;
- Disminuye el brillo de la pantalla.

## **7. ACCIONES DE TOQUE**

## *7.1 Operaciones básicas del panel táctil*

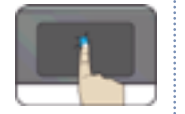

**Clic izquierdo (o Clic)** - Toque una vez en la superficie del panel táctil o presione una vez en la esquina inferior izquierda del panel táctil.

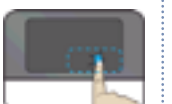

**Clic derecho** - Presione una vez en la esquina inferior derecha del panel táctil.

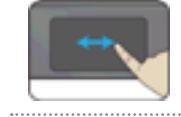

**Arrastrando** - Presione y continúe presionando la esquina inferior izquierda y luego mueva (arrastre) el dedo por la superficie del panel táctil.

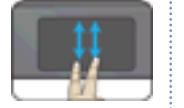

**Desplazamiento vertical** - Arrastre dos dedos hacia arriba o hacia abajo en el panel táctil.

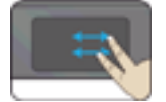

**Desplazamiento horizontal** - Arrastre dos dedos hacia la izquierda o hacia la derecha en el panel táctil.

## <span id="page-22-0"></span>**8. INTERFAZ DE WINDOWS**

## *8.1 Escritorio*

Cuando enciende el dispositivo, se muestra la pantalla de Inicio, que le permite acceder a muchas funciones y aplicaciones instaladas (también conocidas como apps) de un vistazo.

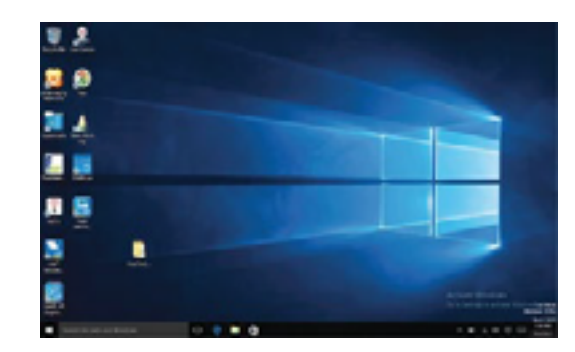

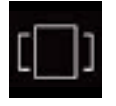

Para iniciar las funciones, haga clic en el icono de la aplicación o presione al mismo tiempo la tecla de Windows y la tecla TAB en el teclado.

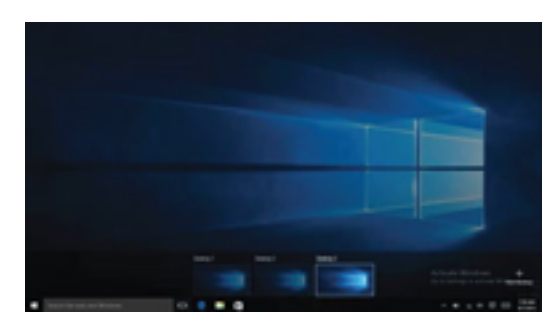

## *8.2 Barra de Tareas*

La barra negra en la parte inferior del escritorio se llama Barra de tareas. Proporciona varias características clave:

- 
- Menu de inicio<br>• Área de acceso directo a la aplicación Área de notificaciones • Área de acceso directo a la aplicación
	-
	-

#### **Menu Inicio**

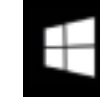

Para abrir el menú Inicio, haga clic en el icono de Windows (o botón de inicio), o presione una vez en la tecla de Windows en el teclado. Una vez abierta, estará disponible una lista de funciones.

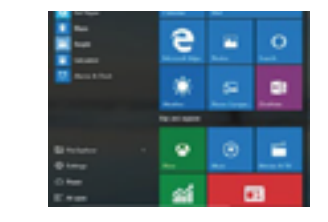

#### **Cuadro de búsqueda – Cortana**

Junto al menú Inicio está el cuadro de búsqueda, como se muestra a continuación.

#### Search the web and Windows

Cuando seleccione esta casilla, aparecerá una ventana como se muestra a continuación.

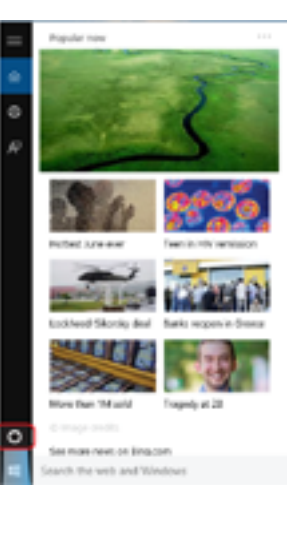

Este es el icono de Cortana. Cortana es un nuevo asistente virtual integrado para Windows 10. Cortana se puede controlar mediante el teclado o mediante comandos de voz. Se utiliza para realizar búsquedas inteligentes y más. Después de configurar Cortana, el cuadro de búsqueda se verá así:

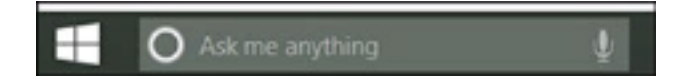

#### **Área de acceso directo de la aplicación**

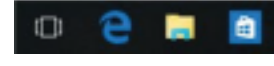

Esta área le permite colocar accesos directos a aplicaciones de uso frecuente.

#### **Área de notificación**

La parte derecha de la barra de tareas contiene varios iconos que muestran el estado de su dispositivo, como se muestra a continuación.

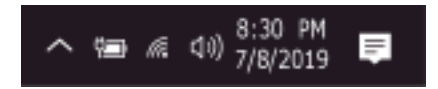

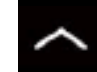

Haga clic aquí para mostrar más iconos de estado ocultos

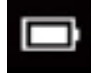

Muestra el estado actual de la batería

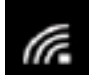

Muestra el estado de la conexión de red inalámbrica

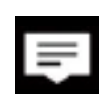

Haga clic aquí para ver las notificaciones del sistema y varios accesos directos

## **9. OPCIONES DE CONFIGURACIÓN Y CONECTIVIDAD**

## *9.1 Configuración de pantalla*

Para acceder a la pantalla de configuración, siga los pasos a continuación:

• Haga clic en el icono de Windows en la esquina inferior izquierda del escritorio o presione la tecla de Windows en el teclado;

• Seleccione Configuración para abrir el menú de configuración.

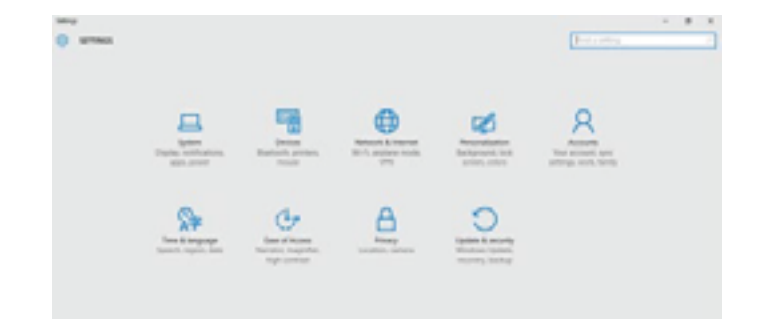

## *9.2 Activación de Windows*

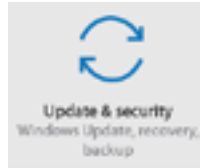

Aquí puede activar su cuenta de Microsoft. Para hacerlo en el menú de configuración, haga clic en "Actualización y seguridad" y luego seleccione "Activar". Siga los siguientes pasos para registrarse y activar Windows.

## *9.3 Configuración de la cuenta de Microsoft*

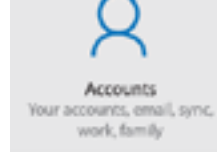

Para compartir archivos o configuraciones con otros dispositivos que ejecutan Windows 10, o descargar / comprar aplicaciones de Microsoft Store, debe configurar su cuenta de Microsoft.

<span id="page-24-0"></span>Para configurar la cuenta de Microsoft, abra el menú de configuración, seleccione Su cuenta, seleccione Iniciar sesión con una cuenta de Microsoft y luego siga las instrucciones para registrar la información de su cuenta.

## *9.4 Reemplazo del escritorio con la pantalla de inicio*

Si está más familiarizado con la interfaz similar a la pantalla de Inicio que aparece en la serie Windows 8, puede configurar su dispositivo para que muestre la pantalla de Inicio en lugar del Escritorio cada vez que encienda el dispositivo. Para hacer esto, realice los siguientes pasos:

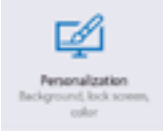

**1.** Abra la pantalla de Configuración.

**2.** Seleccione <Personalización>;

**3.** En la pantalla de personalización, habilite la opción <Usar pantalla de inicio completa>.

Después de estos pasos, verá la pantalla de inicio cada vez que encienda su dispositivo.

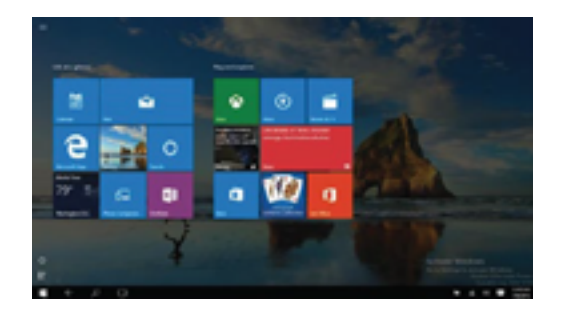

## *9.5 Anclar y desanclar una aplicación*

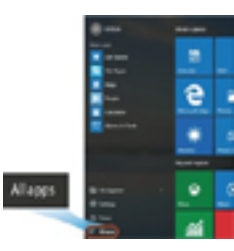

Para anclar una aplicación al menú Inicio o la barra de tareas, siga las pasos a continuación:

• Seleccione el menú Inicio y "Todas las aplicaciones";

• Haga clic con el botón derecho en la aplicación deseada y aparecerá un nuevo menú de opciones;

• Haga clic en "Anclar al inicio" o "Anclar a la barra de tareas" para agregar la aplicación al menú Inicio / Barra de tareas.

Para eliminar una aplicación, haga clic derecho en la aplicación que desea eliminar del menú Inicio / barra de tareas. A continuación, haga clic en "Desanclar del Inicio" o "Desanclar de la barra de tareas" para eliminar la aplicación.

## *9.6 Conexión inalámbrica*

PNetwork & Internet WI-Fi, airplane mode, VPN

Para habilitar la conexión inalámbrica, abra el menú de configuración y seleccione la opción "Red e Internet".

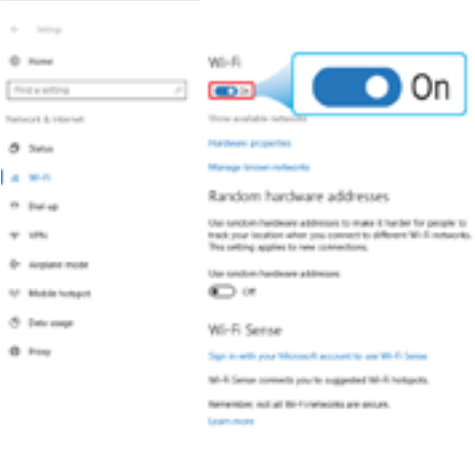

• Seleccione "Wi-Fi" y configúrelo en ON. Asegúrese de que el modo Avión esté desactivado para que la conexión Wi-Fi funcione. Para confirmar que el modo Avión está desactivado, vaya al escritorio y verifique el área de notificación. Si ve un icono de avión en la parte inferior derecha, primero desactive el modo Avión.

Una vez habilitada la conexión inalámbrica, el dispositivo buscará automáticamente una red

inalámbrica y la mostrará en la lista de redes. Para conectarse a la red deseada, simplemente haga clic en el nombre y luego en "Conectar".

#### **Nota:**

Algunas redes requieren una clave de seguridad de red o una contraseña para conectarse. Si es necesario, solicite a su administrador de red o proveedor de servicios de Internet (ISP) la información necesaria.

## <span id="page-25-0"></span>*9.7 Conexión de una tarjeta de memoria*

Utilice sus tarjetas micro SD como discos extraíbles e intercambie datos cómodamente con dispositivos digitales, como una cámara digital, una videocámara digital, MP3, etc.

#### **Para insertar la tarjeta micro SD, siga los pasos a continuación:**

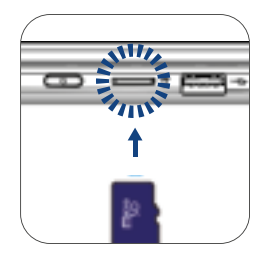

**1.** Inserte la tarjeta micro SD en la ranura para tarjetas; **2.** Siga el mensaje en pantalla para abrir y ver los archivos; **3.** El Explorador de Windows ejecuta y muestra todas las carpetas y archivos en tarjetas micro SD, y puede guardar, mover y eliminar datos mientras maneja un dispositivo de almacenamiento.

#### **Para quitar la tarjeta de memoria:**

- Presione la tarjeta y suéltela. Aparecerá la tarjeta;
- Saque la tarjeta sosteniendo el borde de la tarjeta.

## *9.8 Inserción de una tarjeta Micro SIM (opcional)*

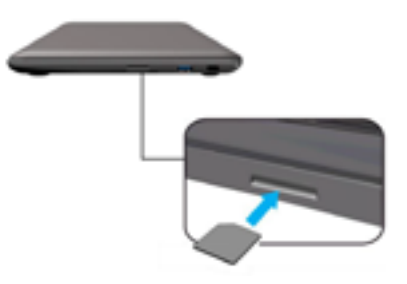

#### **1.** Apague su dispositivo;

- **2.** Ubique la ranura para tarjeta micro SIM;
- **3.** Inserte la tarjeta micro SIM en la ranura para tarjetas micro SIM con el lado del circuito impreso hacia abajo.

### *9.9 Conexión de un dispositivo externo*

#### **Conexión al puerto USB**

Una vez que conecta un dispositivo USB a un puerto USB, Windows carga automáticamente un controlador para ese dispositivo. Una vez que el controlador se haya cargado una vez, puede desconectar y volver a conectar el mismo dispositivo sin realizar ningún paso adicional.

#### **Nota:**

Si Windows requiere que instale el controlador antes de conectarse, consulte la documentación proporcionada por el fabricante del dispositivo antes de conectar el dispositivo. Para desconectar un dispositivo de almacenamiento USB, asegúrese de hacer clic en el icono Quitar hardware de forma segura en el área de notificación de la barra de tareas. También asegúrese de que toda la transferencia de datos haya finalizado. Finalmente, se mostrará una notificación que le permitirá quitar el dispositivo.

#### **Nota:**

Si su dispositivo USB utiliza un cable de alimentación, conecte el dispositivo a una fuente de alimentación antes de conectarlo.

## **10. AYUDA Y SOLUCIÓN DE PROBLEMAS**

## *10.1 Solución de problemas*

Esta sección describe algunos problemas comunes y soluciones sugeridas, así como formas de recuperar su equipo después de un error. Tenga en cuenta que los problemas y las soluciones que se describen aquí están pensados solo como una guía. No son técnicas definitivas de resolución de problemas. Para ciertos problemas, es posible que necesite la ayuda de su distribuidor o proveedor de servicios.

Cuando observe un problema, detenga la tarea inmediatamente, ya que otras acciones pueden provocar la pérdida o daño de datos. Tome nota de lo que está haciendo el sistema y las acciones que tomó antes de que ocurriera el problema. Proporcione información detallada a su proveedor de servicios para una resolución más rápida del problema.

Para la mayoría de los problemas, siga estos pasos:

- Reinicie su dispositivo;
- Verifique su conexión Wi-Fi;
- Restablezca su conexión Wi-Fi;
- Conecte su dispositivo a un tomacorriente de pared para cargarlo durante al menos una hora.

## <span id="page-26-0"></span>*10.2 Problemas con la pantalla*

#### **Cuando enciendo el dispositivo, no aparece nada en la pantalla.**

Si la pantalla está en blanco, asegúrese de que:

- El adaptador de CA está conectado al dispositivo y el cable de alimentación está conectado a una toma de corriente que funcione;
- El dispositivo está encendido (presione el botón de encendido / apagado nuevamente para confirmar durante 6 segundos para forzar el dispositivo a apagarse y encenderse).

Si estos elementos están configurados correctamente y la pantalla permanece en blanco, el dispositivo necesita mantenimiento.

#### **La pantalla está en blanco mientras el dispositivo está encendido.**

Si la pantalla se vuelve negra mientras el dispositivo está en funcionamiento, significa que está en modo de espera. Para volver a encenderlo, presione el botón de encendido o presione el botón de Windows.

#### **La pantalla no se puede leer o está distorsionada.**

Asegúrese de eso:

- La resolución de la pantalla y la calidad del color están configuradas correctamente;
- El tipo de monitor es correcto.

#### **Los caracteres incorrectos aparecen en la pantalla.**

¿Están instalados correctamente el sistema operativo y los programas? Si están instalados y configurados correctamente, haga reparar el dispositivo.

#### **La pantalla está en blanco.**

Si el adaptador de CA está conectado o si se está utilizando la batería y el indicador de estado de la batería está encendido, presione F4 para que la pantalla sea más brillante.

Presione el botón de encendido / apagado para salir del modo de espera. Si el problema persiste, compruebe que la resolución y el color de la pantalla estén configurados correctamente o que el tipo de monitor sea el correcto.

## *10.3 Problemas con el "modo de suspensión"*

**Se muestra el mensaje de error crítico de batería baja y el dispositivo se apaga.** Si la batería se está agotando, conecte el adaptador de CA al dispositivo.

**El dispositivo entra en modo de hibernación inmediatamente después del** 

#### **inicio.**

Asegúrese de que la batería esté cargada. La temperatura de funcionamiento también puede ser muy alta. Muévalo a un ambiente más fresco e intente activar el dispositivo.

#### **El dispositivo no reanuda la suspensión y no funciona.**

Conecte el adaptador de CA y presione el botón de encendido. Si su dispositivo está apagado, conecte primero el adaptador de CA y presione el botón de encendido para reanudar el funcionamiento.

## *10.4 Problemas de sonido*

#### **No se puede escuchar ningún sonido desde el altavoz, incluso cuando el volumen es alto.**

Asegúrese de eso:

- La función de silencio está desactivada;
- No se está utilizando el conector de audio combinado;
- Los altavoces están seleccionados como dispositivo de reproducción.

#### *10.5 Otros problemas*

#### **Su dispositivo no responde.**

Para encender el dispositivo, mantenga presionado el botón de encendido / apagado durante 6 segundos o más. Si el dispositivo aún no responde, retire el adaptador de CA.

Su dispositivo puede bloquearse cuando ingresa al modo de hibernación durante una operación de comunicación. Desactive el temporizador de suspensión cuando trabaje en una red.

#### **El dispositivo externo conectado no funciona.**

No conecte ni desconecte cables de dispositivos externos que no sean USB mientras el dispositivo está encendido. De lo contrario, podría dañar su dispositivo.

Cuando utilice un dispositivo externo de alta potencia, con una unidad de disco óptico USB externa, utilice un adaptador de corriente para el dispositivo externo. De lo contrario, es posible que no se reconozca el dispositivo o que el sistema se apague.

## <span id="page-27-0"></span>**11. AVISOS REGULATÓRIOS DA AGÊNCIA**

*11.1 Información de certificación de la tasa de absorción específica (SAR)*

#### **ESTE DISPOSITIVO CUMPLE CON LAS DIRECTRICES INTERNACIONALES DE EXPOSICIÓN A ONDAS DE RADIO**

Su equipo es un transmisor y receptor de radio. Está diseñado para no exceder los límites de exposición a ondas de radio (campos electromagnéticos de radiofrecuencia) recomendados por las directrices internacionales.

Las pautas fueron desarrolladas por una organización científica independiente (ICNIRP) e incluyen un margen de seguridad sustancial diseñado para garantizar la seguridad de todas las personas, independientemente de su edad y salud.

Las pautas de exposición a ondas de radio utilizan una unidad de medida conocida como Tasa de absorción específica o SAR. El límite de SAR establecido por la FCC es de 1,6 W / kg. Las pruebas de SAR se realizan utilizando posiciones de funcionamiento estándar con el dispositivo transmitiendo su nivel de potencia certificado más alto en todas las bandas de frecuencia probadas.

Durante el uso, los valores reales de SAR para este dispositivo están generalmente muy por debajo de los valores indicados anteriormente.

Esto se debe a que, a los efectos de la eficiencia del sistema y para minimizar la interferencia en la red, la potencia operativa de su dispositivo disminuye automáticamente cuando no se necesita la máxima potencia para la llamada. Cuanto menor sea la potencia de salida del dispositivo, menor será su valor de SAR.

Organizaciones como la Organización Mundial de la Salud y la Administración de Alimentos y Medicamentos de los Estados Unidos han sugerido que si las personas están preocupadas y desean reducir su exposición, pueden usar un accesorio de manos libres para mantener el dispositivo inalámbrico alejado de sus cabezas y cuerpos durante la utilización o reducir el tiempo que pasa con el dispositivo.

## *11.2 Eliminación de equipos privados por parte de usuarios en la Unión Europea*

Este símbolo en el producto o en su embalaje indica que este producto no debe desecharse con la basura doméstica.

Es su responsabilidad desechar su equipo usado en un punto de recolección para el reciclaje de equipos eléctricos y electrónicos. La recolección y el reciclaje separados de los equipos usados ayudan a conservar los recursos naturales y garantizan que el equipo se recicle adecuadamente para proteger la salud humana y el medio ambiente.

Para obtener más información sobre dónde puede dejar su equipo para reciclar, comuníquese con su municipio local, el servicio local de recolección de residuos o el punto de venta donde compró el producto.

<span id="page-28-0"></span>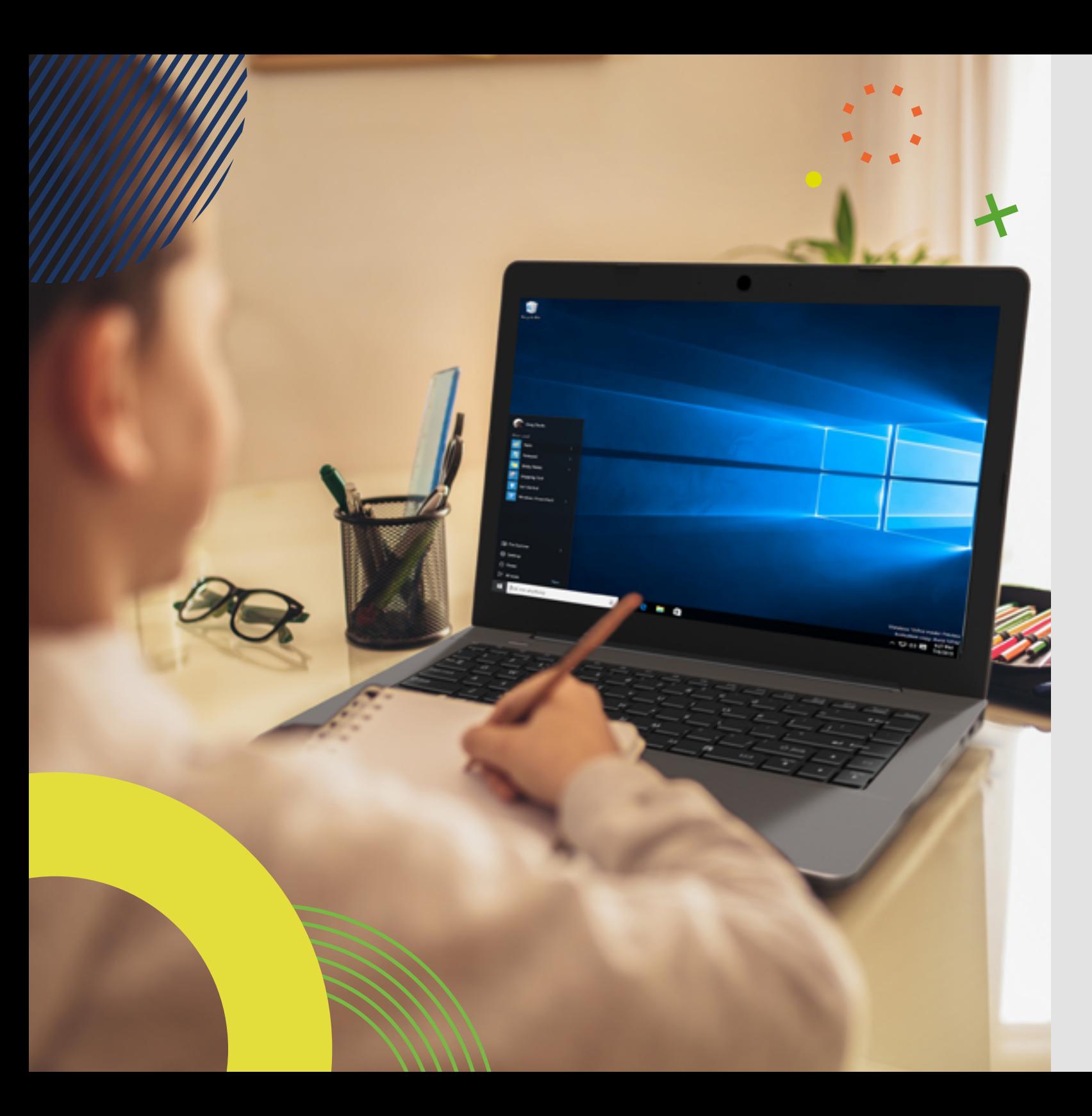

## **LEAP**W503 *manual do utilizador*

Antes de começar a usar o seu equipamento, certifique-se de ler o Manual do Utilizador que explica como utilizar o equipamento. Isso vai garantir que usa o seu dispositivo com segurança e corretamente. Este manual é apenas para referência e está sujeito a alterações sem aviso prévio.

*[EN](#page-1-0)* 

## <span id="page-29-0"></span>*índice*

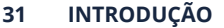

- **[1 LIMITAÇÃO DE RESPONSABILIDADE](#page-30-0)  31**
- **[2 INFORMAÇÃO DE SEGURANÇA](#page-30-0)  32**
- [2.1 Requisito de adaptador AC](#page-31-0) 32
- [2.2 Nível de volume de advertência dos auriculares de ouvido](#page-31-0)  32
- [2.3 Diretiva de Equipamento de Rádio \(RED\)](#page-31-0) 32
- **[3 CONTEÚDO DA EMBALAGEM](#page-31-0)  32**
- **[4 VISÃO GERAL DO EQUIPAMENTO](#page-32-0)  33**
- 4.1 [Teclas de função](#page-33-0) 34

#### **[5 LIGUE / DESLIGUE O SEU EQUIPAMENTO](#page-33-0) 34**

- [5.1 Ligue pela primeira vez](#page-33-0) 34
- [5.2 Desligue o seu dispositivo](#page-33-0) 34
- [5.3 Modo de Suspensão](#page-34-0)  35
- [5.4 Modo Ativo](#page-34-0) 35

#### **[6 CARREGAR O EQUIPAMENTO](#page-34-0)  35**

- [6.1 Status de carga da bateria](#page-34-0) 35
- [6.2 Economizar bateria](#page-35-0)  36

#### **[7 AÇÕES DE TOQUE](#page-35-0) 36**

[7.1 Operações básicas do touchpad](#page-35-0)  36

#### **[8 INTERFACE DO WINDOWS](#page-36-0)  37**

- 8.1 [Ambiente de trabalho](#page-36-0) 37
- [8.2 Barra de Tarefas](#page-36-0) 37

#### **[9 OPÇÕES DE CONFIGURAÇÃO E CONECTIVIDADE](#page-38-0) 38**

- [9.1 Configurações de ecrã](#page-38-0) 38
- [9.2 Ativação do Windows](#page-38-0)  39
- [9.3 Configuração da conta da Microsoft](#page-38-0) 39
- [9.4 Substituir o ambiente de trabalho pelo ecrã Iniciar](#page-38-0) 39
- 9.5 [Fixar e soltar uma aplicação](#page-39-0) 39
- 9.6 [Conexão Wireless](#page-39-0) 39
- 9.7 [Conectar um Cartão de Memória](#page-39-0)  $40<sup>1</sup>$
- 9.8 [Inserir um cartão Micro SIM \(opcional\)](#page-39-0) 40
- 9.9 [Conectar um Disco Externo](#page-39-0) 40

#### **[10 AJUDA E SOLUÇÃO DE PROBLEMAS](#page-40-0) 41**

- 10.1 [Solução de problemas](#page-40-0)  41
- 10.2 [Problemas de exibição e ecrã](#page-40-0)  41
- 10.3 [Problemas de hibernação](#page-41-0)  41
- 10.4 [Problemas de som](#page-41-0) 41
- 10.5 [Outros problemas](#page-41-0) 42

#### **11 AVISOS REGULATÓRIOS DA AGÊNCIA 42**

- 11.1 Informações de certificação da taxa de absorção específica (SAR) 42
- 11.2 Eliminação de equipamentos privados por utilizadores na União Europeia 42

## <span id="page-30-0"></span>**INTRODUÇÃO**

Este Manual do Utilizador aplica-se ao equipamento **LEAP W503**.

#### **Qualquer informação deve ser solicitada à:**

JP Sá Couto, S.A. Rua da Guarda, 675 4455-466 Perafita - Portugal E-mail: info@jpik.com

Para informação sobre o software (ikES) por favor aceda a ikes.jpik.com.

#### **Nota:**

As imagens do ecrã e as ilustrações podem ser diferentes daquelas que vê no produto. A jp.ik oferece produtos para a educação para profissionais, elegíveis para compra por instituições educativas, escritórios e conselhos de escola, bibliotecas públicas e museus. Estes produtos são usados por administradores escolares, professores ou alunos no contexto educativo.

## **1. LIMITAÇÃO DE RESPONSABILIDADE**

Apesar dos esforços feitos para garantir a precisão da informação contida neste manual, o fabricante e o distribuidor não assumem qualquer responsabilidade resultante de erros ou omissões neste manual ou do uso das informações aqui contidas.

## **2. INFORMAÇÃO DE SEGURANÇA**

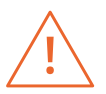

*A [s] bateria [s] não podem ser facilmente substituídas pelos próprios utilizadores*

#### **Atenção:**

- O não cumprimento dos avisos e regulamentos de segurança pode causar danos materiais, lesões graves ou morte;
- Siga as informações de aviso e cuidado para evitar ferimentos em você ou em outras pessoas e para evitar danos ao seu dispositivo.

Certifique-se de cumprir as seguintes instruções de segurança:

- Cuide do seu equipamento e use-o de forma adequada;
- Nunca coloque o equipamento perto do fogo ou outras fontes de calor;
- Nunca coloque o equipamento sobre ou dentro de aparelhos de aquecimento, como fornos, micro-ondas, fogões ou radiadores. O dispositivo pode explodir quando sobreaquecido. Siga todas as normas locais para a eliminação de dispositivos usados;
- Não deixe o dispositivo conectado ou "ligado" quando fechado num ambiente sem ventilação, como uma mochila escolar, pois pode ocorrer sobreaquecimento;
- Não colocar objetos pesados que causem forte pressão no dispositivo;
- Evite expor o seu dispositivo a temperaturas muito frias ou muito quentes. As temperaturas extremas podem danificar o equipamento e reduzir a capacidade de carregamento e a vida útil do seu dispositivo;
- A faixa de temperatura de armazenamento recomendada para este dispositivo é de -20ºC a 60ºC;
- A faixa de temperatura de operação recomendada para este dispositivo é de 5ºC a 35ºC;
- Se o dispositivo foi submetido a temperaturas fora das temperaturas operacionais recomendadas, mas ainda dentro da faixa de temperatura de armazenamento, deixe-o ficar a uma temperatura dentro da faixa de temperatura operacional por pelo menos 24 horas antes de ligá-lo;
- Não use o seu dispositivo se ele estiver sobreaquecido;
- Não use o seu dispositivo num hospital, aeronave ou veículo, pois pode haver interferência de radiofrequência;
- Evite usar o seu dispositivo a uma distância de até 15 cm de um pacemaker, pois pode interferir com o seu funcionamento. Para minimizar a possível interferência com um pacemaker, use o seu dispositivo apenas no lado oposto do corpo onde fica o pacemaker;
- Desligue o dispositivo em ambientes potencialmente explosivos;
- Cumpra sempre os regulamentos, instruções e sinais em ambientes potencialmente explosivos;
- Para evitar cansaço visual, faça pausas frequentes enquanto usa o dispositivo;
- Não use o dispositivo se estiver rachado ou quebrado;
- O vidro ou acrílico quebrado podem causar ferimentos nas mãos;
- Se ficar dobrado ou mal arrumado, o dispositivo pode ficar danificado e as peças podem funcionar mal;
- Não desmonte, modifique ou repare o seu dispositivo. Quaisquer alterações ou modificações no seu dispositivo podem anular a garantia. Se o seu dispositivo precisar de manutenção, leve-o a um Centro de Serviços aprovado;
- Permita que apenas pessoal qualificado faça a manutenção no seu dispositivo;
- Ao limpar o seu dispositivo, observe o seguinte: não use produtos químicos ou detergentes. Isso pode descolorar ou corroer a parte externa do dispositivo ou pode resultar em choque elétrico ou incêndio;
- Não use o dispositivo para outra coisa senão o uso pretendido;
- Se o seu dispositivo tiver um flash ou luz de câmara, não o use perto dos olhos das pessoas ou de animais de estimação. Usar um flash próximo dos olhos pode causar perda temporária de visão ou danos nos olhos. Tenha cuidado quando exposto a luzes intermitentes;
- <span id="page-31-0"></span>• Proteja os seus dados pessoais e evite fugas ou uso indevido de informações confidenciais;
- Ao usar o seu dispositivo, certifique-se de fazer backup dos dados importantes. Os nossos dispositivos não são responsáveis pela perda de quaisquer dados;
- Quando se desfizer do seu dispositivo, faça o backup de todos os seus dados e, em seguida, reinicie o dispositivo para evitar o uso indevido das suas informações pessoais;
- Leia atentamente o painel de permissões ao fazer downloads. Seja particularmente cauteloso com aplicações que têm acesso a muitas funções ou a uma quantidade significativa das suas informações pessoais;
- Verifique as suas contas regularmente por uso não aprovado ou suspeito. Se encontrar qualquer sinal de uso indevido das suas informações pessoais, entre em contato com o seu provedor de serviços para excluir ou alterar as informações da sua conta;
- No caso do seu dispositivo ser perdido ou roubado, altere as palavras-chave das suas contas para proteger as suas informações pessoais;
- Evite usar aplicações de fontes desconhecidas e bloqueie o seu dispositivo com um padrão, palavra-chave ou PIN.

Não distribua material protegido por direitos de autor sem a permissão dos proprietários do conteúdo. Isso pode violar as leis de direitos de autor. O fabricante não é responsável por quaisquer problemas legais causados pelo utilizador ou pelo uso ilegal de material protegido por direitos de autor.

## *2.1 Requisito de adaptador CA*

O adaptador CA deve corresponder aos requisitos do plug e tensão energética da sua região. A aprovação regulamentar foi obtida usando o adaptador CA para a área local. Nunca use um carregador danificado, cabos de alimentação danificados ou tomadas elétricas soltas. As conexões não seguras podem causar choque elétrico ou incêndio. Não toque no cabo de alimentação com as mãos molhadas nem desconecte o carregador puxando o cabo. Isso pode resultar em eletrocussão. Conectar o carregador incorretamente pode causar sérios danos ao dispositivo. Qualquer dano causado por uso indevido não é coberto pela garantia. Durante o carregamento, o dispositivo pode aquecer. Isso é normal e não deve afetar a vida útil ou o desempenho do dispositivo. Se a bateria ficar mais quente do que o normal, o carregador pode parar de carregar. Use apenas carregadores, baterias e cabos aprovados. Carregadores genéricos não aprovados podem reduzir a vida útil do seu dispositivo ou causar mau funcionamento. Podem também resultar em incêndio ou causar a explosão da bateria. Ao usar acessórios ou baterias não aprovados, a segurança do utilizador não é garantida e é da sua exclusiva responsabilidade.

## *2.2 Advertência do nível de volume dos auriculares de ouvido*

Ouvir música em níveis de volume altos e por longos períodos de tempo pode prejudicar a sua audição. Para reduzir o risco de danos auditivos, baixe o volume para um nível seguro e confortável, bem como a quantidade de tempo a ouvir em níveis altos. Para sua segurança, antes de usar headsets ou fones de ouvido, reajuste sempre o volume. O volume de som é mais alto em alguns fones de ouvido, embora as configurações do controlo de volume sejam as mesmas. Alterar o áudio padrão ou as configurações do equalizador pode aumentar o volume e deve ser feito com cuidado. A exposição a sons altos durante a caminhada pode desviar a sua atenção e causar um acidente. Não use fones de ouvido ao conduzir ou andar de bicicleta. Isso pode desviar a sua atenção e causar um acidente ou pode ser ilegal, dependendo da sua região.

## *2.3 Diretiva de Equipamento de Rádio (RED)*

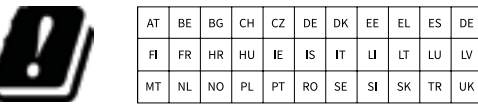

**EN** Restricted to indoor use **ES** Limitado al uso en espacios interiores **PT** Limitado a uso em espaços interiores

#### **Atenção:**

- A banda (s) de frequência em que o equipamento de rádio opera: 2,4 GHz e 5 GHz;
- A potência máxima de radiofrequência transmitida na (s) banda (s) de frequência em que o equipamento de rádio opera: 16.34 dBm (a 2.4 GHz) e 17.35 dBm (a 5 GHz).

## **3. CONTEÚDO DA EMBALAGEM**

Desembale cuidadosamente a sua caixa e retire os itens listados abaixo.

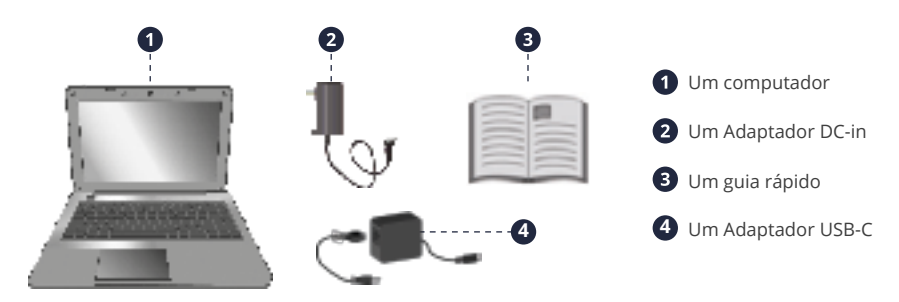

## <span id="page-32-0"></span>**4. VISÃO GERAL DO EQUIPAMENTO**

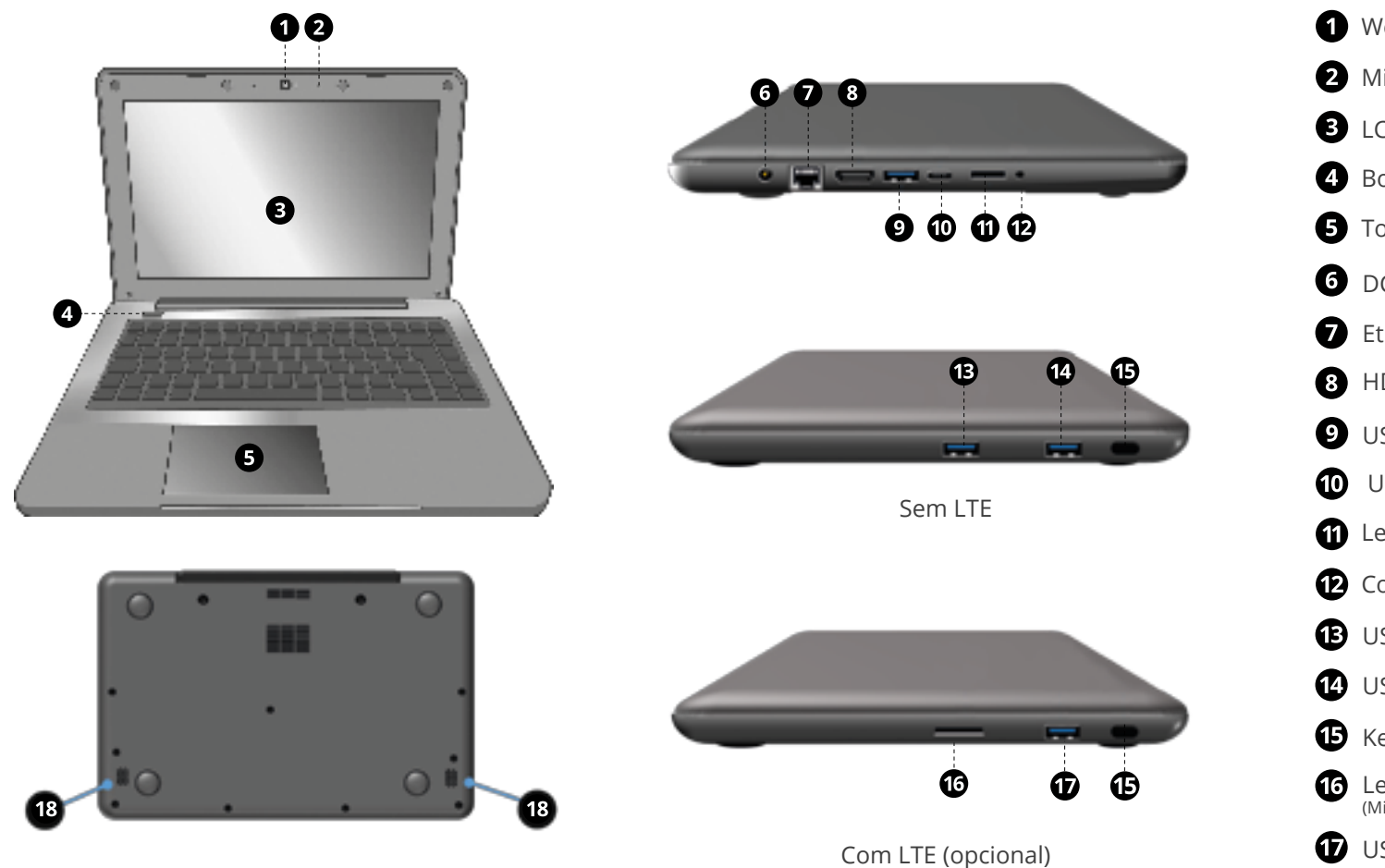

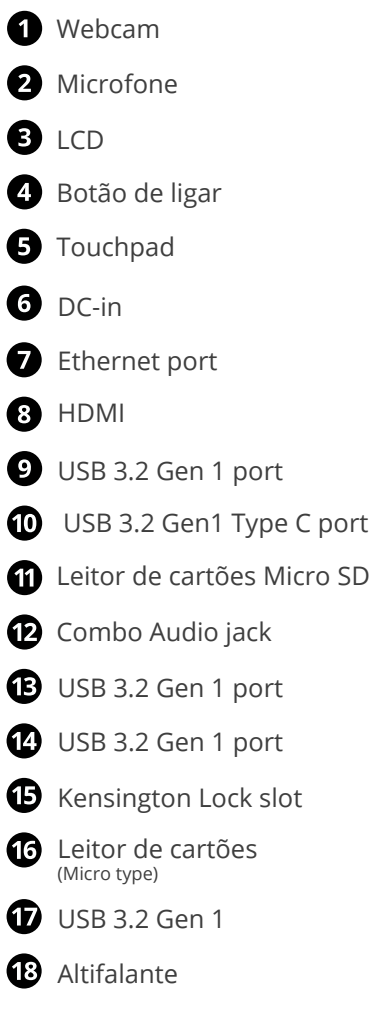

## <span id="page-33-0"></span>*4.1 Teclas de função*

Pressione uma das seguintes teclas para executar a função desejada.

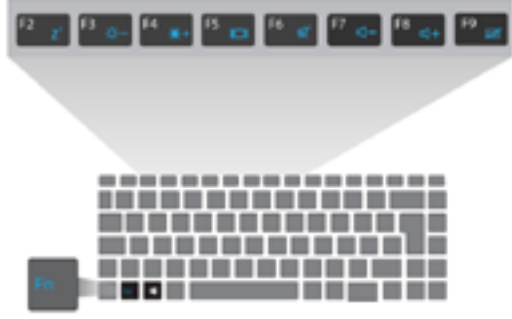

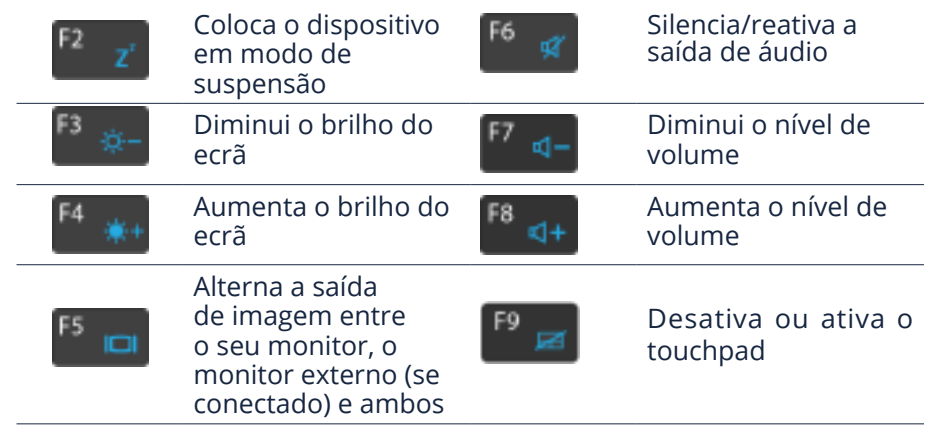

#### **Nota:**

Se o software usar algumas das teclas para executar funções dedicadas, pode executar a função pressionando "Fn" mais a tecla de função desejada.

## **5. LIGUE / DESLIGUE O SEU EQUIPAMENTO**

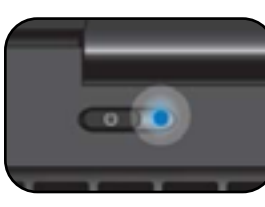

#### **Se esta for a primeira vez que liga o computador, conecte o adaptador CA e carregue totalmente a bateria.**

Pressione o botão ligar / desligar (normalmente de 1 a 2 segundos) até ver o indicador a acender a azul.

## *5.1 Ligue pela primeira vez*

O computador vai exigir que faça a configuração inicial, que inclui:

- Ativar o Windows;
- Entrar ou criar a sua conta da Microsoft;
- Configurar uma conexão sem fios e muito mais.

Siga as instruções para completar a configuração inicial.

## *5.2 Desligue o seu dispositivo*

Antes de desligar o equipamento, guarde todos os seus dados. Para desligar o dispositivo, siga as próximas etapas:

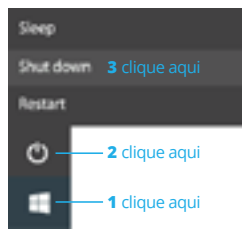

• Clique no ícone do Windows no canto inferior esquerdo do ambiente de trabalho. Ou pressione a tecla Windows no teclado;

• No menu Iniciar, clique no ícone Energia e selecione Desligar no menu de opções de energia, conforme mostrado na imagem.

## <span id="page-34-0"></span>*5.3 Modo de Suspensão*

Enquanto estiver longe do seu dispositivo, é recomendável colocá-lo no modo de suspensão. Para colocar o seu equipamento em modo de suspensão, siga o seguinte:

- Feche o painel de exibição;
- Pressione Fn + F2;
- Pressione o botão ligar / desligar brevemente uma vez;
- Abra o menu Iniciar e clique em Energia e depois em Suspensão.

*É recomendável colocar o computador em suspensão antes de o mover. Especialmente, se o seu computador vier com um disco rígido tradicional, em vez de um SSD moderno, fechar o computador enquanto o disco rígido está a trabalhar pode danificar o disco rígido, causando perda de dados.*

## *5.4 Modo Ativo*

Quando o seu dispositivo está no modo de suspensão, pode ver o indicador de energia a piscar a azul. Para ativar o dispositivo, basta pressionar o botão ligar/ desligar brevemente uma vez.

## **6. CARREGAR O EQUIPAMENTO**

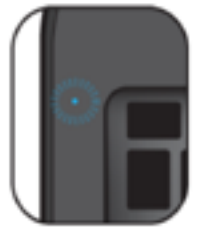

Recomendamos que carregue totalmente a bateria antes de ligar o dispositivo pela primeira vez.

- **1.** Conecte o adaptador ao DC-in, que encontra no lado esquerdo do dispositivo;
- **2.** Conecte o adaptador a uma tomada de parede;

**3.** Verá que o indicador da bateria começa a piscar a azul;

**4.** Quando a bateria está totalmente carregada, o indicador da bateria apaga-se.

#### **Nota:**

- Nunca use um carregador danificado, cabos de alimentação danificados ou tomadas elétricas soltas. As conexões não seguras podem causar choque elétrico ou incêndio.
- Use apenas o adaptador de energia que vem com o dispositivo. Usar um adaptador de energia diferente pode danificar o seu dispositivo.
- Se a energia restante na capacidade da bateria for de 90% ou mais, conectar o adaptador não carregará totalmente a bateria.

*Use apenas o adaptador de energia fornecido. Desconecte o dispositivo da fonte de* 

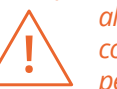

*alimentação quando estiver totalmente carregado. Esses dispositivos não foram concebidos para serem deixados conectados à fonte de alimentação por longos períodos de tempo. Não use o carregador em outros dispositivos.*

## *6.1 Status de carga da bateria*

#### **Ao verificar a barra de tarefas:**

No Desktop, mova o cursor até ao ícone da bateria na barra de tarefas. Uma caixa de diálogo pop-up aparece e mostra a percentagem restante da bateria, conforme apresentado abaixo.

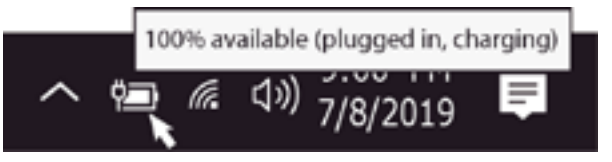

O ícone de bateria mostra o estado, que é descrito abaixo:

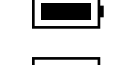

A bateria está totalmente carregada.

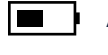

A bateria está a começar a descarregar.

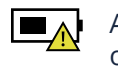

A bateria está prestes a descarregar completamente e deve parar de usar o dispositivo e carregá-lo imediatamente.

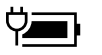

A bateria está a ser carregada.

#### **Ao verificar o indicador da bateria:**

Quando o computador não é alimentado pelo adaptador, a cor do indicador mostra o status aproximado da bateria.

*Bateria fraca:* Pisca rapidamente a vermelho *Bateria a carregar:* Apagado

## *35*

## **PT** MANUAL DO UTILIZADOR MANUAL DO UTILIZADOR

*36*

## <span id="page-35-0"></span>*6.2 Economizar bateria*

Os nossos dispositivos oferecem opções que ajudam a economizar energia da bateria.

Uma bateria é um consumível. Assim, quando usado por um longo período, a sua capacidade é reduzida. Se a bateria do seu dispositivo reduzir para menos de metade do tempo inicial, recomendamos a compra de uma nova bateria. A exposição a temperaturas fora da faixa de temperatura de operação (5ºC a 35ºC) causará a degradação da bateria.

Quando não usar a bateria por um longo período, deverá armazená-la após o carregamento (recomendamos carregá-la pelo menos até 30% ou 40% da sua capacidade). Isso estenderá a vida útil da bateria. As nossas baterias são projetadas para manter 80% da sua capacidade inicial após 300 a 500 ciclos.

Ao personalizar algumas opções, pode usar o dispositivo durante longos períodos de tempo entre as cargas:

- Feche aplicações desnecessárias;
- Desative o Bluetooth se não for necessário;
- Desative a opção WiFi se não estiver a usar a internet;
- Desative a sincronização automática de aplicações;
- Diminua o tempo da luz de fundo;
- Diminua o brilho do ecrã.

## **7. AÇÕES DE TOQUE**

## *7.1 Operações básicas do touchpad*

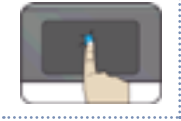

**Clicar com o botão esquerdo (ou clicar)** - Toque uma vez na superfície do touchpad ou pressione uma vez no canto inferior esquerdo do touchpad.

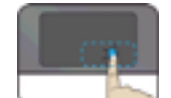

**Clicar com o botão direito** - Pressione uma vez no canto inferior direito do touchpad.

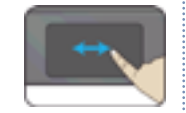

**Arrastar** - Pressione e continue a pressionar o canto inferior esquerdo e, em seguida, mova (arraste) o dedo pela superfície do touchpad.

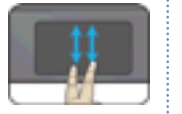

**Deslizar verticalmente** - Arraste dois dedos para cima ou para baixo no touchpad.

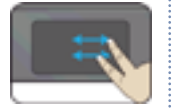

**Deslizar horizontalmente** - Arraste dois dedos para a esquerda ou direita no touchpad.

## <span id="page-36-0"></span>**8. INTERFACE DO WINDOWS**

## *8.1 Ambiente de trabalho*

Quando liga o dispositivo, é exibido o ecrã Iniciar, que permite que aceda a muitos recursos e aplicações instalados (também chamados de apps).

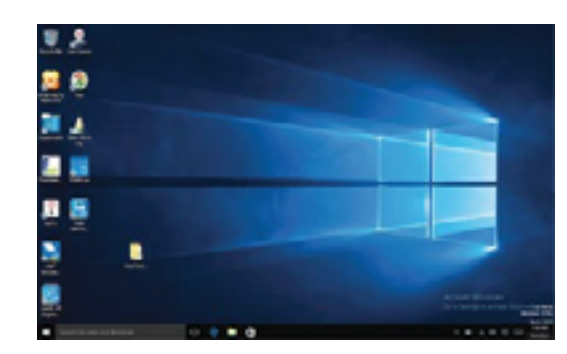

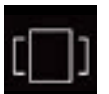

Para abrir os recursos, clique no ícone da aplicação ou pressione ao mesmo tempo a tecla Windows e a tecla TAB no teclado.

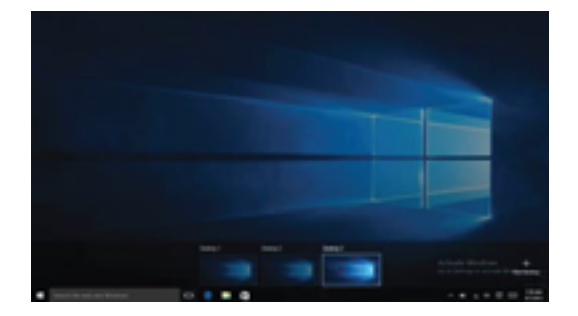

## *8.2 Barra de tarefas*

Este é o ícone da Cortana. Cortana é um novo assistente virtual integrado para Windows 10. A Cortana pode ser controlada pelo teclado ou por comandos de voz e é usada para realizar pesquisas inteligentes e muito mais. Depois de configurada, a caixa de pesquisa ficará assim:

• Menú Iniciar • Área de atalho de aplicações • Caixa de pesquisa • Área de notificações

**Menu Iniciar**

Para abrir o menu Iniciar, clique no ícone do Windows (ou botão Iniciar), ou pressione uma vez a tecla Windows no teclado. Depois de aberta, disponibilizará uma lista de recursos.

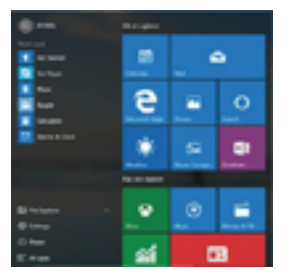

#### **Caixa de Pesquisa - Cortana**

Ao lado do menu Iniciar, pode encontrar a caixa de pesquisa.

#### Search the web and Windows

Ao selecionar esta caixa, aparecerá uma nova janela.

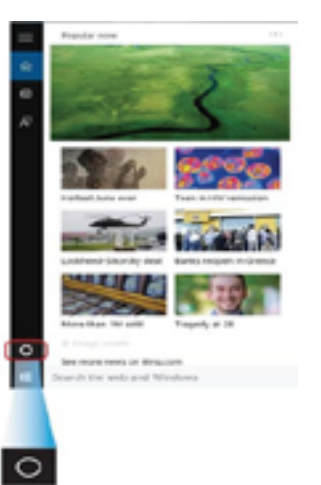

Este é o ícone da Cortana. Cortana é um novo assistente virtual integrado para Windows 10. A Cortana pode ser controlada pelo teclado ou por comandos de voz e é usado para realizar pesquisas inteligentes e muito mais.

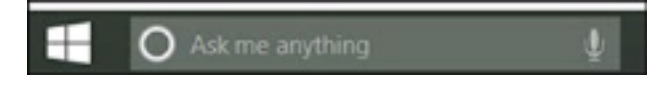

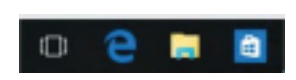

#### **Área de atalho de aplicações**

Esta área permite colocar os atalhos das aplicações usadas com frequência.

#### **Área de notificações**

A parte direita da barra de tarefas contém vários ícones que mostram o status do seu dispositivo, conforme mostrado abaixo.

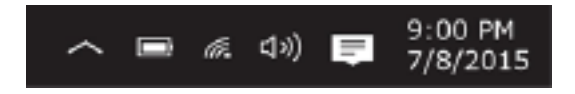

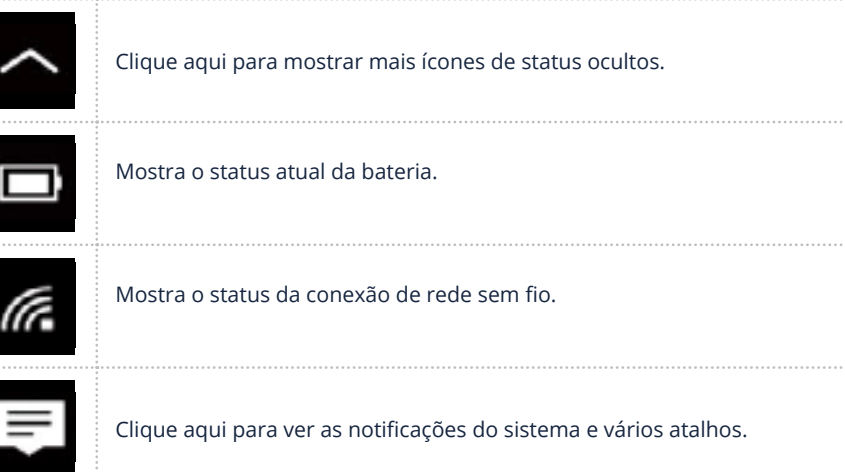

## **9. OPÇÕES DE CONFIGURAÇÃO E CONECTIVIDADE**

## *9.1 Configurações de ecrã*

Para aceder ao ecrã de configurações siga as etapas abaixo:

• Clique no ícone do Windows no canto inferior esquerdo do ambiente de trabalho. Ou pressione a tecla Windows no teclado;

• Clique no ícone Configurações;

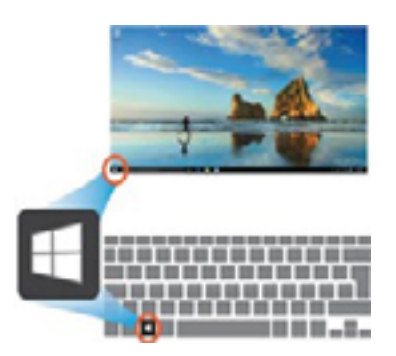

O ecrã de configurações irá abrir, conforme mostrado abaixo:

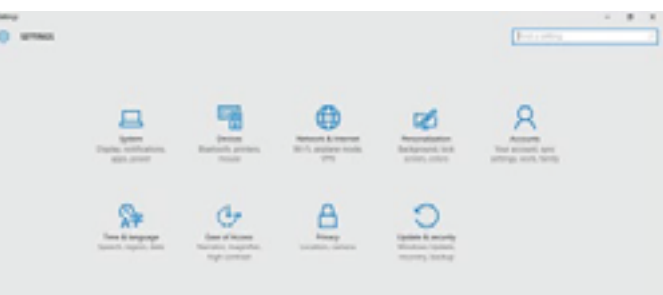

As seguintes secções irão guiá-lo pela configuração básica do seu sistema Windows.

## <span id="page-38-0"></span>*9.2 Ativação do Windows*

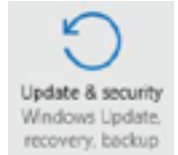

Aqui poderá ativar a sua conta da Microsoft. Para o fazer no menu de configurações, clique em "Atualizar e segurança" e selecione "Ativar". Siga as etapas para registar e ativar o Windows.

## *9.3 Configuração da conta da Microsoft*

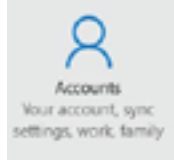

Para compartilhar arquivos ou configurações com outros dispositivos que executam o Windows 10, ou descarregar / comprar aplicações da Microsoft Store, é necessário configurar uma conta da Microsoft.

Para configurar a conta da Microsoft, abra o menu de configurações, selecione 'A sua conta', selecione 'Entrar com

uma conta da Microsoft' e siga as instruções para o registo.

## *9.4 Substituir o ambiente de trabalho pelo ecrã Iniciar*

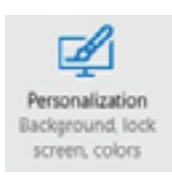

Se estiver mais familiarizado com a interface semelhante ao ecrã Iniciar apresentada no Windows 8, poderá configurar o seu equipamento para mostrar o ecrã Iniciar em vez do Ambiente de Trabalho sempre que ligar o dispositivo. Para isso, execute as seguintes etapas:

**1.** Abra o ecrã Configurações;

**2.** Selecione <Personalização>;

**3.** No ecrã Personalização, selecione a opção <Ecrã Iniciar>.

Após essas etapas, verá o ecrã Iniciar sempre que ligar o dispositivo.

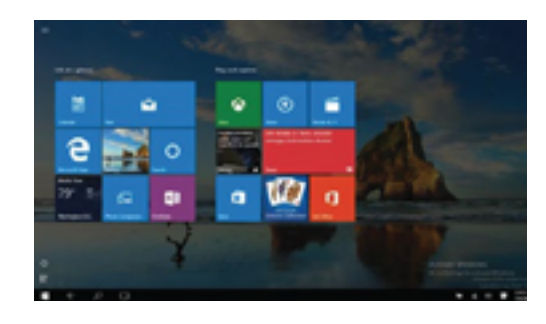

## *9.5 Fixar e soltar uma aplicação*

#### **Fixar uma aplicação no menu Iniciar ou na barra de tarefas**

# Allages

- **1.** Abra o meu Iniciar;
- **2.** Clique com o botão direito na aplicação que deseja que apareça no menu Iniciar ou na barra de tarefas e um menu de opções aparecerá;
- **3.** Clique <Afixar no início> ou <Afixar a barra de tarefas> para adicionar a aplicação ao menu Iniciar ou à barra de tarefas.

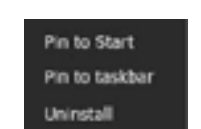

#### **Remover uma aplicação**

**1.** Clique com o botão direito na aplicação que deseja remover do menu Iniciar ou da barra de tarefas;

**2.** Clique em <Remover do Início> ou <Remover da barra de tarefas> para removê-la do menu Iniciar ou da barra de tarefas.

## *9.6 Conexão Wireless*

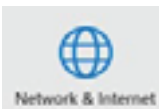

Para realizar uma conexão sem fios, abra o menu de configurações e selecione a opção "Rede e Internet".

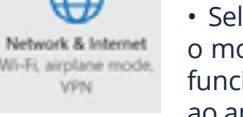

• Selecione "Wi-Fi" e defina-o como LIGADO. Certifique-se de que o modo Avião está desativado para que a conexão Wi-Fi possa funcionar. Para confirmar se o modo Avião está desativado, vá ao ambiente de trabalho e verifique a área de notificação. Se vir

um ícone de avião exibido no canto inferior direito, desative o

modo Avião primeiro.

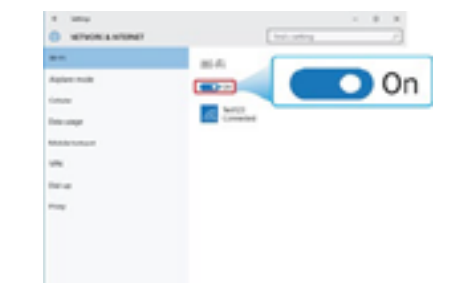

• Assim que a conexão sem fios for ativada, o dispositivo irá automaticamente procurar uma rede wireless e exibi-la na lista de redes. Para se conectar à rede desejada, basta clicar no nome e depois em "Conectar".

#### **Nota:**

Algumas redes requerem uma chave de segurança de rede ou senha para conexão. Se necessário, peça ao administrador da rede ou ao provedor de serviços de Internet (ISP) as informações necessárias.

## <span id="page-39-0"></span>*9.7 Conectar um Cartão de Memória*

Utilize os seus cartões micro SD como discos removíveis e convenientemente troque dados com dispositivos digitais, como uma câmara digital, câmara de filmar digital, MP3, etc.

#### **Para inserir o cartão micro SD, siga as etapas abaixo:**

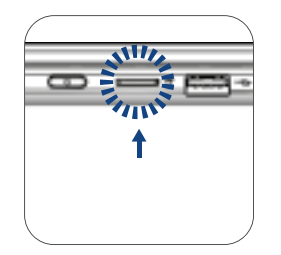

**1.** Insira o cartão micro SD na ranhura de cartão;

**2.** Siga a mensagem no ecrã para abrir e visualizar os arquivos; **3.** O Windows Explorer é executado e mostra todas as pastas e arquivos nos cartões micro SD, e pode guardar, mover e excluir dados enquanto manuseia um dispositivo de armazenamento.

#### **Para remover o cartão de memória:**

- Pressione o cartão e solte. O cartão aparecerá;
- Puxe o cartão segurando a extremidade.

### *9.8 Inserir um cartão Micro SIM (opcional)*

## *9.9 Conectar um dispositivo externo*

#### **Connectar porta USB**

Depois de conectar um dispositivo USB a uma porta USB, o Windows carrega automaticamente um driver para esse dispositivo. Depois de o driver ser carregado uma vez, pode desconectar e conectar o mesmo dispositivo sem realizar nenhuma etapa adicional.

#### **Nota:**

Se o Windows exigir que instale o driver antes de conectar, verifique a documentação fornecida pelo fabricante do dispositivo antes de conectar o dispositivo.

Para desconectar um dispositivo de armazenamento USB, certifique-se de clicar no ícone **Remover hardware com segurança na área de notificação da barra** de tarefas. Certifique-se também de que toda a transferência de dados foi concluída. Finalmente, uma notificação será exibida, permitindo que remova o dispositivo.

#### **Nota:**

Se o seu dispositivo USB usa um cabo de alimentação, conecte o dispositivo a uma fonte de alimentação antes de conectá-lo.

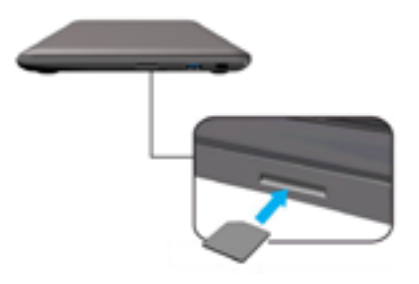

- **1.** Desligue o dispositivo;
- **2.** Localize a ranhura do cartão Micro SIM;
- **3.** IInsira o cartão micro SIM na ranhura com
- o lado do circuito impresso para baixo.

## <span id="page-40-0"></span>**10. AJUDA E SOLUÇÃO DE PROBLEMAS**

## *10.1 Solução de problemas*

Esta seção descreve alguns problemas comuns e soluções sugeridas, bem como maneiras de recuperar o seu equipamento após um acidente.

Esteja ciente de que os problemas e soluções descritos aqui têm o objetivo apenas de servir de guia. Não são técnicas definitivas de resolução de problemas. Para determinados problemas pode precisar da ajuda do seu revendedor ou provedor de serviços.

Ao observar um problema, pare a tarefa imediatamente, pois outras ações podem resultar em perda ou dano de dados. Anote o que o sistema está a fazer e quais as ações que executou antes de o problema ocorrer. Forneça informações detalhadas ao seu provedor de serviços para uma resolução mais rápida do problema.

Para a maioria dos problemas, siga estas etapas:

- Reinicie o seu dispositivo;
- Verifique a sua conexão Wi-Fi;
- Redefina a sua conexão Wi-Fi;
- Conecte o seu dispositivo a uma tomada para carregá-lo por pelo menos uma hora.

## *10.2 Problemas de exibição e ecrã*

#### **Quando ligo o dispositivo, nada aparece no ecrã.**

Se o ecrã estiver em branco, certifique-se de que:

- O adaptador CA está conectado ao dispositivo e o cabo de alimentação está conectado a uma tomada elétrica em funcionamento;
- O dispositivo está ligado (pressione o botão ligar / desligar novamente para confirmação por 6 segundos para forçar o encerramento e a ligação do dispositivo).

Se esses itens estiverem configurados corretamente e o ecrã permanecer em branco, o dispositivo precisa de manutenção.

#### **O ecrã fica vazio enquanto o dispositivo está ligado.**

Se o ecrã ficar vazio enquanto o dispositivo estiver em funcionamento, significa que está no modo de espera. Para ligá-lo novamente, pressione o botão ligar / desligar ou pressione o botão do Windows.

#### **O ecrã está ilegível ou distorcido.**

Certifique-se de que:

- A resolução do ecrã e a qualidade da cor estão definidas corretamente;
- O tipo de monitor está correto.

#### **Os caracteres incorretos aparecem no ecrã.**

O sistema operativo e os programas estão instalados corretamente? Se estiverem instalados e configurados corretamente, envie o dispositivo para manutenção.

#### **O ecrã está vazio.**

Se o adaptador CA estiver conectado ou se a bateria estiver a ser usada e o indicador de status da bateria estiver aceso, pressione F4 para aumentar a luminosidade do ecrã.

Pressione o botão ligar / desligar para sair do modo de espera.

Se o problema persistir, verifique se a resolução do ecrã e a cor estão definidas corretamente ou se o tipo de monitor está correto.

## *10.3 Problemas de hibernação*

#### **A mensagem de erro crítico de bateria fraca é exibida e o dispositivo é desligado.**

Se a bateria estiver a ficar fraca, conecte o adaptador CA ao dispositivo.

#### **O dispositivo entra no modo de hibernação imediatamente após iniciar.**

Certifique-se de que a bateria está carregada. A temperatura também pode estar muito alta. Mova-o para um ambiente mais fresco e tente ligar o dispositivo.

#### **O dispositivo não retoma do modo de suspensão e não funciona.**

Conecte o adaptador CA e pressione o botão ligar / desligar. Se o seu dispositivo estiver desligado, conecte o adaptador primeiro e pressione o botão ligar / desligar para retomar a operação.

## *10.4 Problemas de som*

#### **Nenhum som pode se ouve no altifalante, mesmo quando o volume está alto.**

Certifique-se de que:

- A função *Mute* está desligada;
- O conector de áudio combinado não está a ser usado;
- Os altifalantes estão selecionados como dispositivo de reprodução.

## <span id="page-41-0"></span>*10.5 Outros problemas*

#### **O dispositivo não responde.**

Para ligar o dispositivo, mantenha o botão ligar / desligar pressionado por 6 segundos ou mais. Se o dispositivo ainda não responder, remova o adaptador CA. O seu dispositivo pode bloquear ao entrar no modo de hibernação durante uma operação de comunicação. Desative o temporizador de suspensão quando estiver a trabalhar em rede.

#### **O dispositivo externo conectado não funciona.**

Não conecte ou desconecte cabos de dispositivos externos que não sejam USB enquanto o dispositivo estiver ligado. Caso contrário, pode danificar o seu dispositivo.

Ao usar um dispositivo externo de alto consumo de energia, como uma unidade de disco ótico USB externa, use um adaptador de energia para o dispositivo externo. Caso contrário, o dispositivo pode não ser reconhecido ou o sistema pode desligar.

## **11. AVISOS REGULATÓRIOS DA AGÊNCIA**

*11.1 Informações de certificação da taxa de absorção específica (SAR)*

#### **ESTE DISPOSITIVO CUMPRE AS DIRETRIZES INTERNACIONAIS PARA EXPOSIÇÃO A ONDAS DE RÁDIO**

O seu equipamento é um transmissor e recetor de rádio. Foi projetado para não exceder os limites de exposição a ondas de rádio (campos eletromagnéticos de radiofrequência) recomendados pelas diretrizes internacionais.

As diretrizes foram desenvolvidas por uma organização científica independente (ICNIRP) e incluem uma margem de segurança substancial projetada para garantir a segurança de todas as pessoas, independentemente da idade e do estado de saúde.

As diretrizes de exposição a ondas de rádio usam uma unidade de medida conhecida como Taxa de Absorção Específica, ou SAR. O limite SAR definido pela FCC é 1,6 W / kg. Os testes de SAR são conduzidos usando posições de operação padrão com o dispositivo transmitindo o seu nível de potência certificado mais alto em todas as bandas de frequência testadas.

Durante o uso, os valores reais de SAR para este dispositivo estão geralmente bem abaixo dos valores declarados acima.

Isso ocorre porque, para fins de eficiência do sistema e para minimizar a interferência na rede, a potência operacional do seu dispositivo diminui automaticamente quando a potência total não é necessária para a chamada. Quanto menor for a potência de saída do dispositivo, menor será o seu valor SAR. Organizações como a Organização Mundial de Saúde e a *Food and Drug* Administration dos EUA sugeriram que, se as pessoas estiverem preocupadas e quiserem reduzir a sua exposição, podem usar um acessório de mãos livres para manter o dispositivo sem fios longe da cabeça e do corpo durante o uso, ou reduzir o tempo gasto com o dispositivo.

## *11.2 Eliminação de equipamentos privados por utilizadores na União Europeia*

Este símbolo no produto ou na embalagem indica que este produto não deve ser deitado fora juntamente com o lixo doméstico.

É da sua responsabilidade deitar fora o seu equipamento usado num ponto de recolha para reciclagem de equipamentos elétricos e eletrónicos. A recolha separada e a reciclagem de equipamentos usados ajudam a conservar os recursos naturais e garantir que o equipamento seja reciclado de forma adequada para proteger a saúde humana e o ambiente.

Para obter mais informações sobre os locais onde pode deixar o seu equipamento para reciclar, entre em contato com o município local, o serviço de recolha de lixo local ou o ponto de venda onde adquiriu o produto.

#### *Tell us what you think!*

Your opinion is important to us! The survey should take around 3 minutes to complete. Your answers are confidential and your identity is protected under jp.group's privacy policy.

#### *¡Díganos qué piensa!*

¡Su opinión es importante para nosotros! La encuesta debe tomar alrededor de 3 minutos para completar. Sus respuestas son confidenciales y su identidad está protegida por la política de privacidad de jp.group.

#### *Dê-nos a sua opinião!*

A sua experiência é importante para nós! O preenchimento deve demorar cerca de 3 minutos. As suas respostas são confidenciais e a sua identidade é protegida sob a política de privacidade do jp.group.

**<http://feedback.jp.education>**

jp.ik

**www.jpik.com**

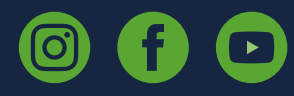

© jp.ik 2022 inspiring knowledge